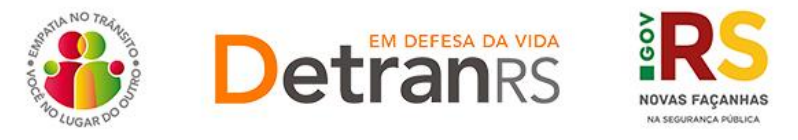

# **MANUAL GEP PARA CRVA CREDENCIADO**

Este manual foi elaborado para auxiliar o CRVA credenciado nas alterações e solicitações que pode realizar via sistema GEP.

O presente manual está dividido em dois capítulos:

- a) O primeiro, "DAS CONSULTAS AO SISTEMA GEP", trata da introdução ao sistema e do detalhamento das consultas disponíveis.
- b) O segundo capítulo, "DOS PROCESSOS DO SISTEMA GEP", apresenta os processos implantados e orientações gerais sobre os processos.

Dúvidas sobre como fazer: HelpDesk da PROCERGS, no telefone (51) 3210-3995. Dúvidas sobre documentação: [credenciamento@detran.rs.gov.br](mailto:credenciamento@detran.rs.gov.br) ou (51)3288-2095.

Para acessar o título desejado, ao mesmo tempo, segure a tecla Ctrl no teclado e clique no título (o ponteiro do mouse vai virar uma mãozinha  $\Box$ ).

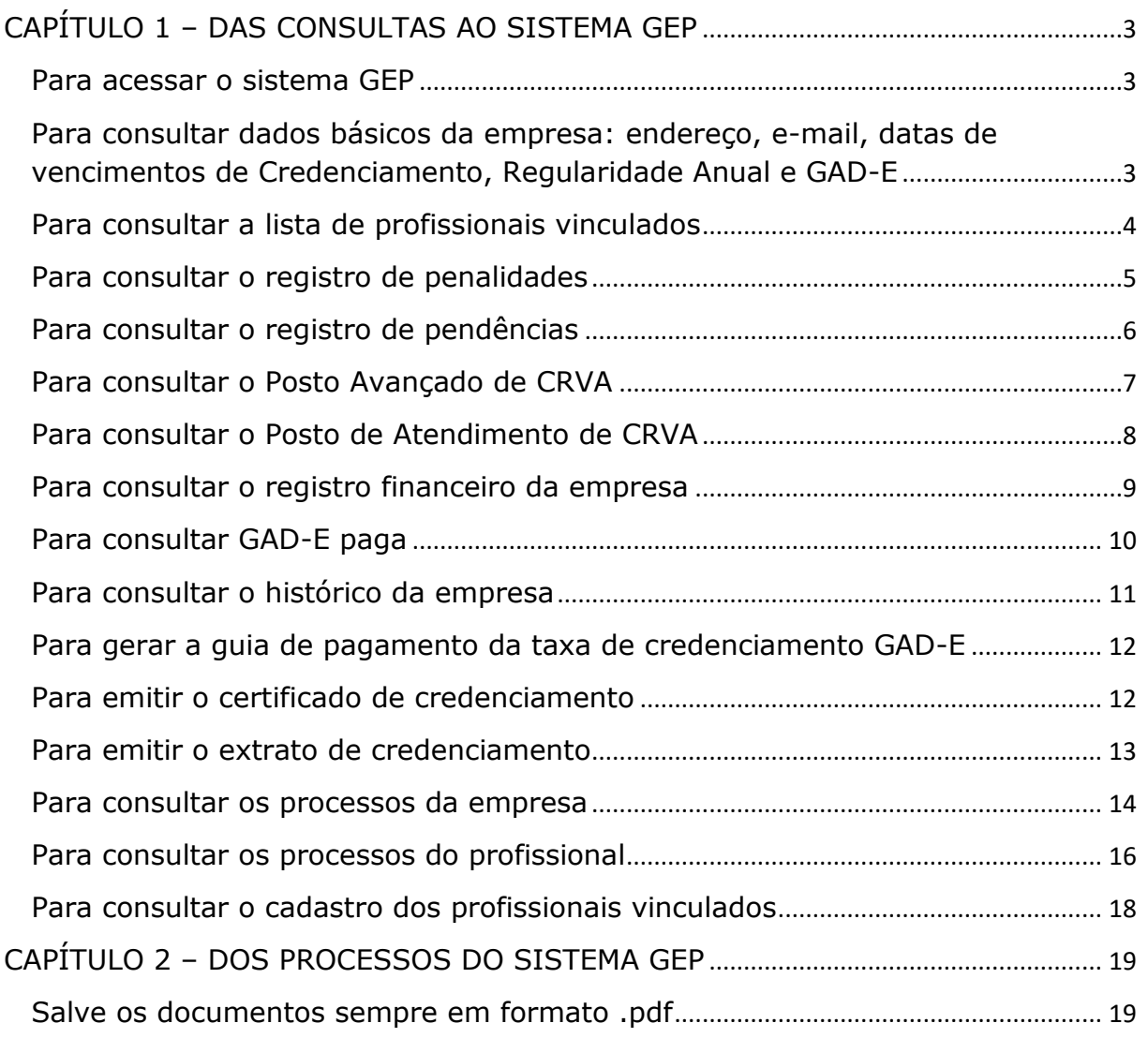

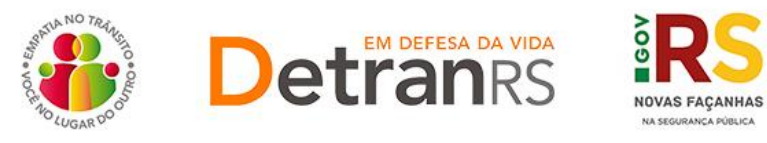

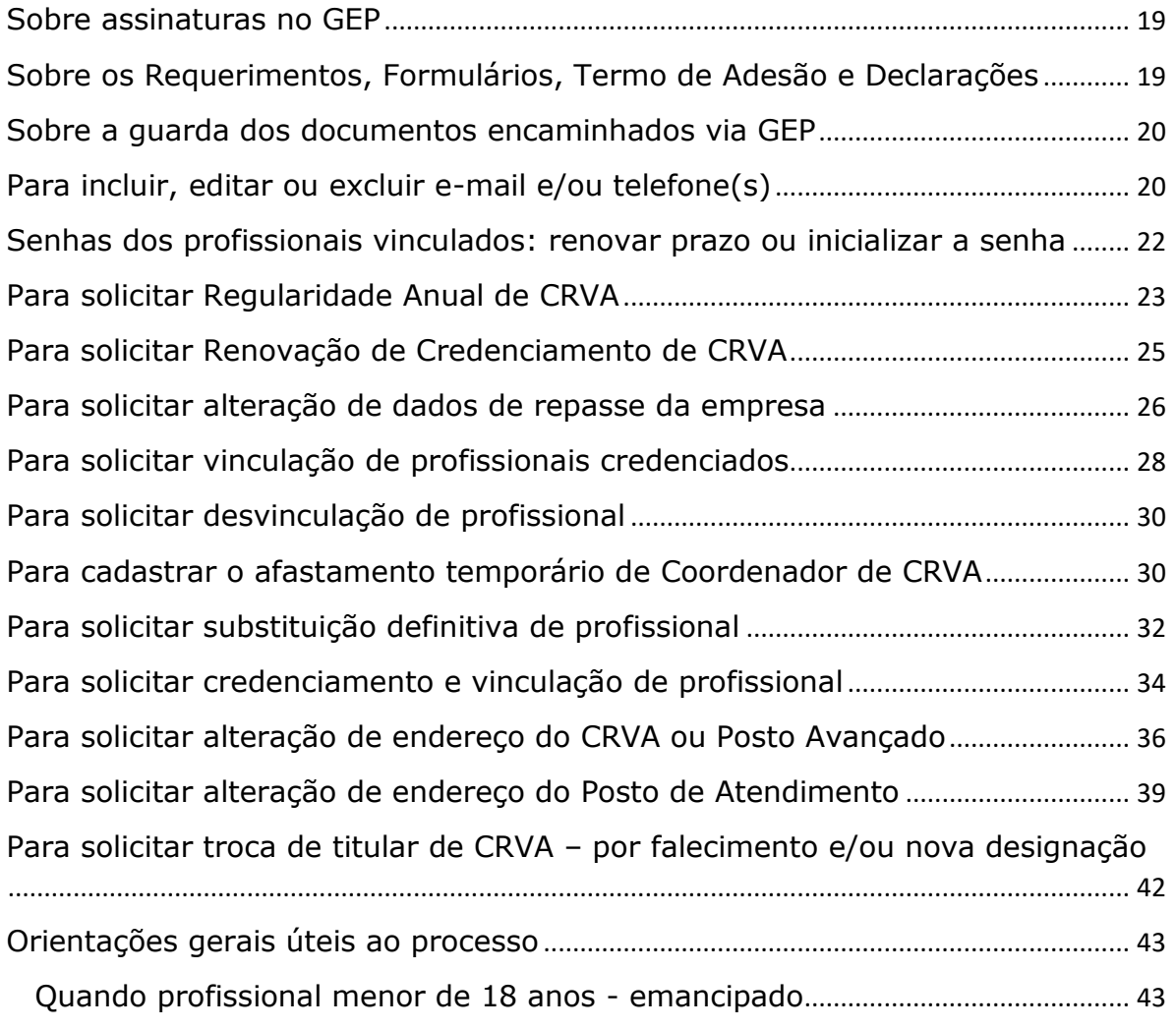

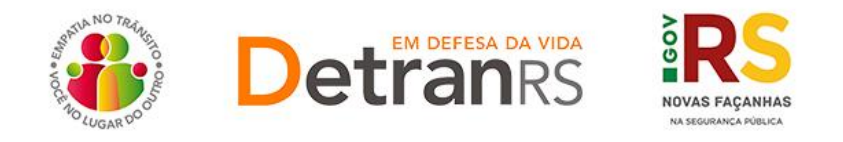

## **CAPÍTULO 1 – DAS CONSULTAS AO SISTEMA GEP**

<span id="page-2-0"></span>O Sistema GEP – Gestão de Empresas e Profissionais – está sendo desenvolvido com o intuito de dar mais celeridade e transparência aos processos de credenciamento, além de contribuir de forma significativa com a redução de envio de documentos em papel ao Detran/RS. A seguir, iremos detalhes as funcionalidades de consulta que já estão disponíveis no sistema.

#### <span id="page-2-1"></span>**Para acessar o sistema GEP**

Faça o login no GEP:<https://secweb.procergs.com.br/gep/logon.xhtml?windowId=df3> Ou pelo site: [https://www.detran.rs.gov.br/inicial,](https://www.detran.rs.gov.br/inicial) clique em Menu, Credenciado, GEP.

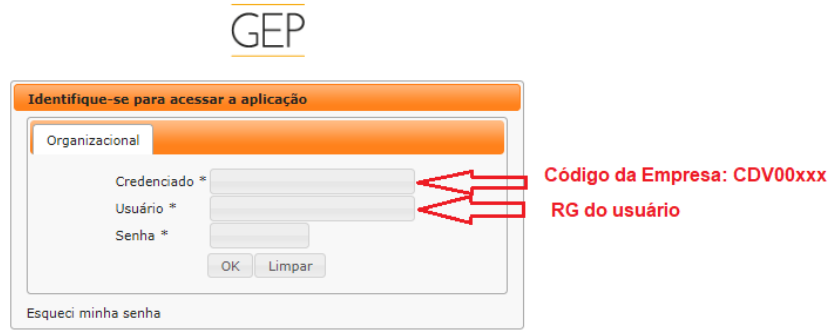

<span id="page-2-2"></span>**Para consultar dados básicos da empresa: endereço, e-mail, datas de vencimentos de Credenciamento, Regularidade Anual e GAD-E**

1. No Menu, escolha "Empresa". Após, clique no código da empresa:

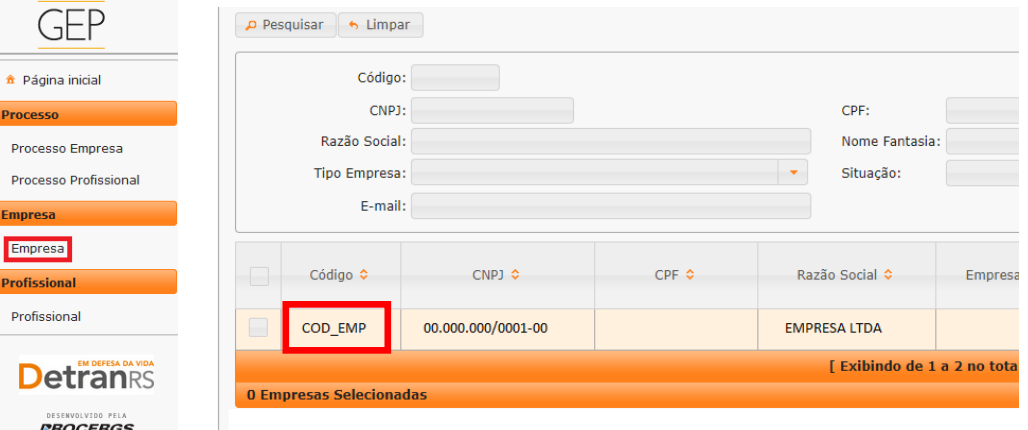

2. Clique na aba "Dados da empresa". Serão exibidos os dados básicos da empresa: código, situação, razão social, nome fantasia e CNPJ.

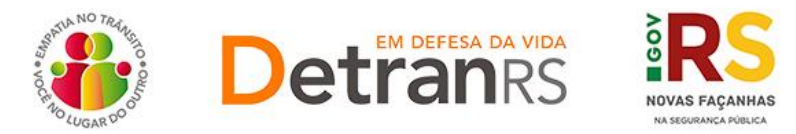

Além disso, aparecerão as datas de vencimentos do credenciamento, da

regularidade anual e da GAD-E, conforme imagem abaixo:

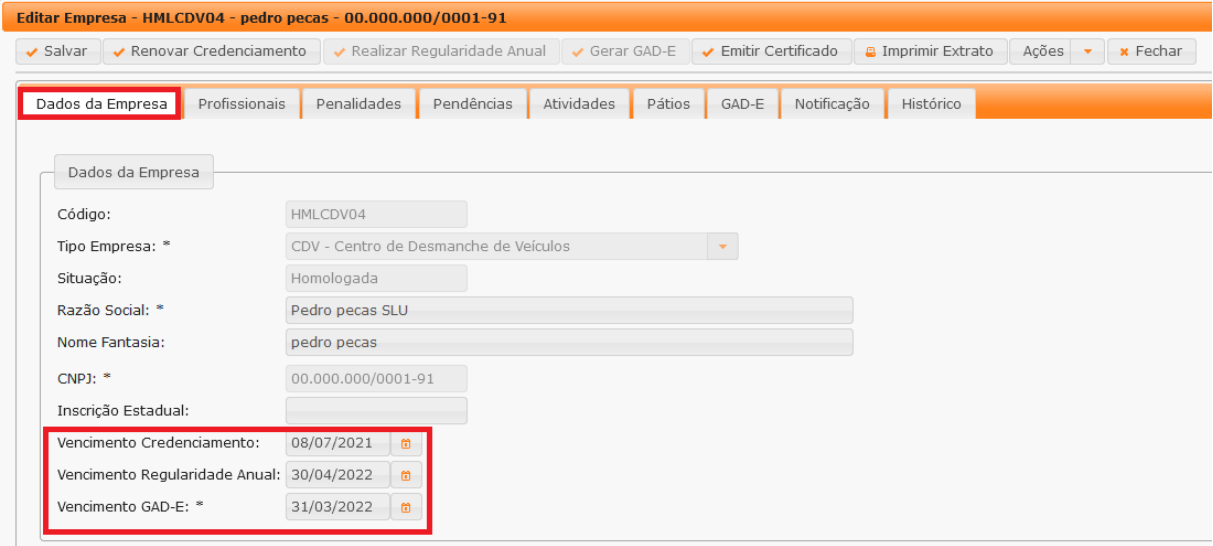

## <span id="page-3-0"></span>**Para consultar a lista de profissionais vinculados**

1. No Menu, escolha 'Empresa'. Após, clique no código da empresa:

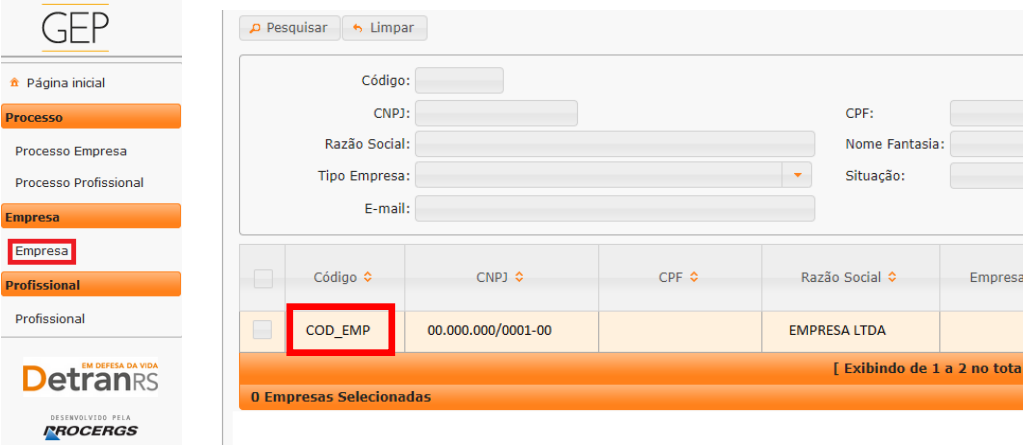

2. Clique na aba "Profissionais". Será exibida a listagem de profissionais vinculados atualmente à empresa (situação "ativa"):

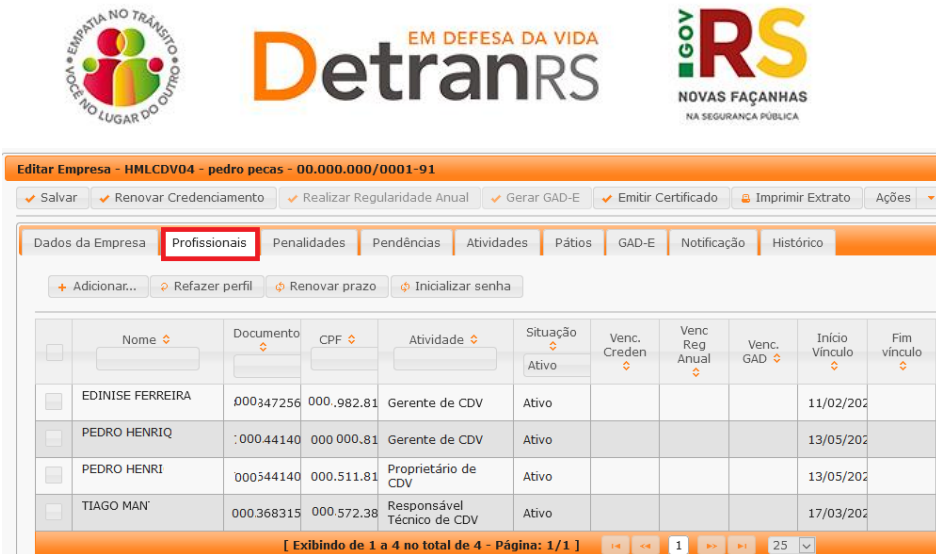

3. Também é possível obter a informação dos profissionais já desvinculados, alterando a "Situação" para "Encerrado", como mostra a imagem abaixo:

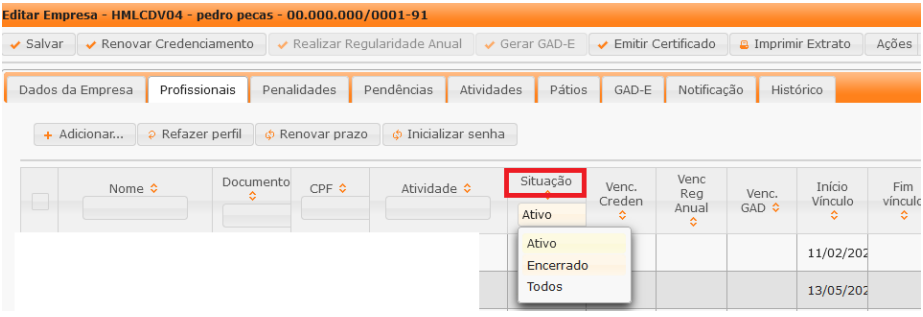

## <span id="page-4-0"></span>**Para consultar o registro de penalidades**

1. No Menu, escolha 'Empresa'. Após, clique no código da empresa:

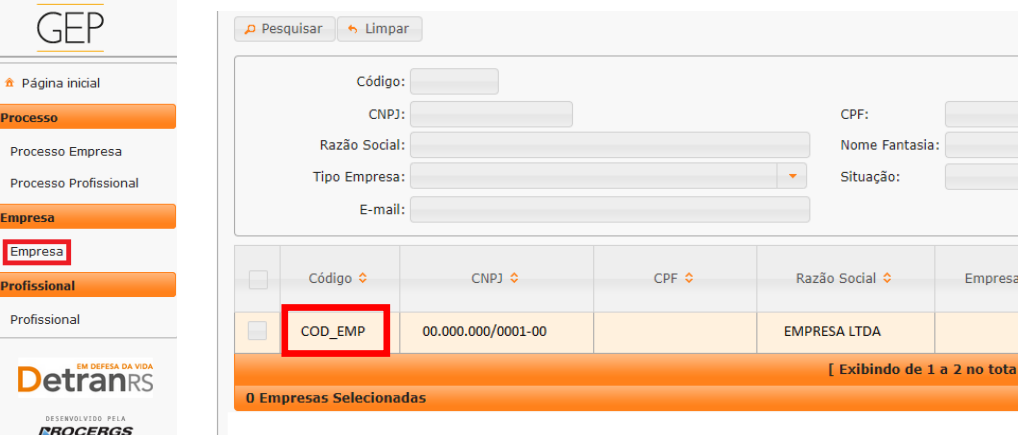

2. Clique na aba "Penalidades". O sistema exibirá a relação de todas as penalidades registradas no sistema GEP, como mostra a imagem abaixo:

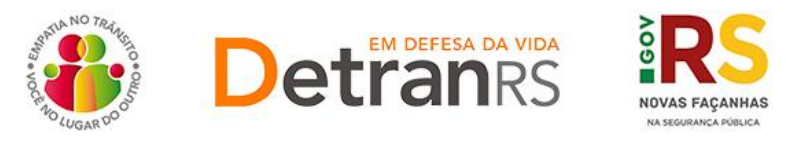

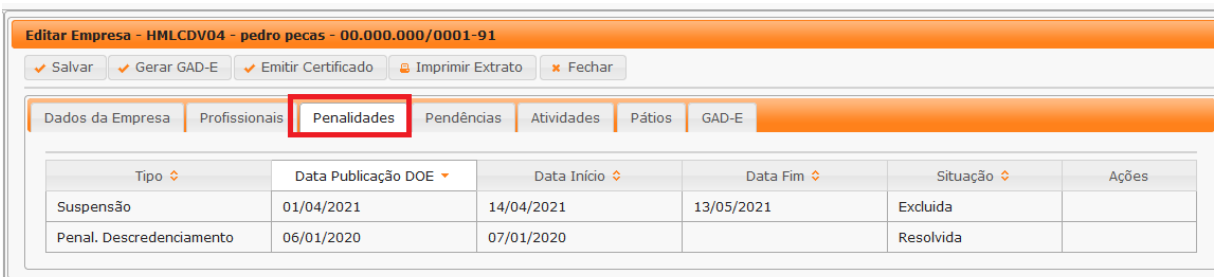

3. Ao clicar no tipo de penalidade, na coluna "Tipo", é possível consultar os detalhes da penalidade como número e data de publicação da respectiva Portaria que aplicou a penalidade.

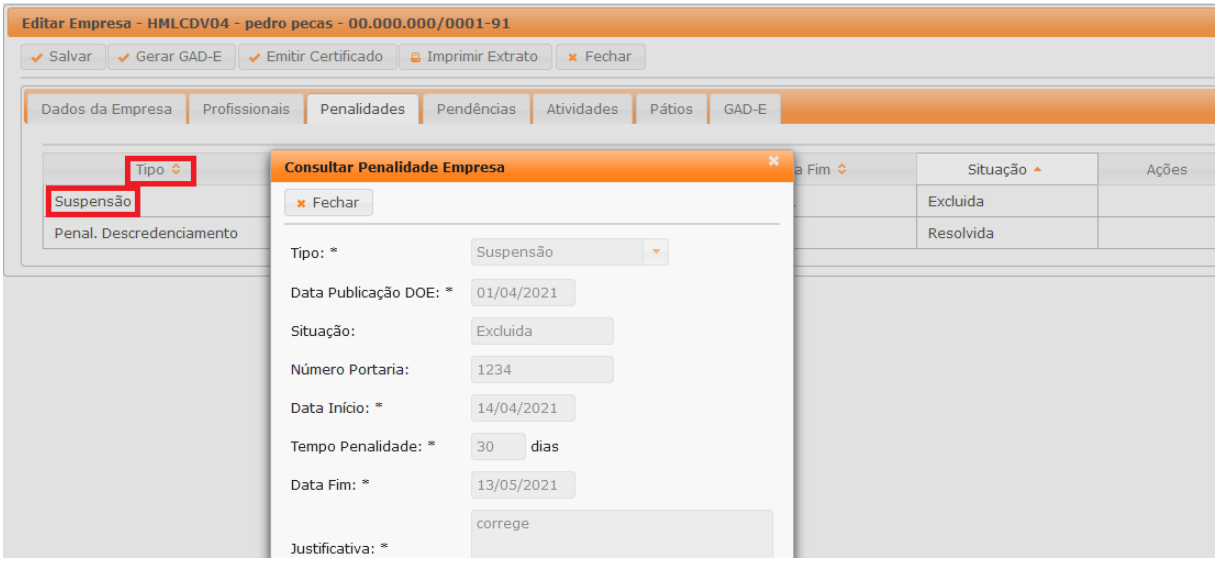

#### <span id="page-5-0"></span>**Para consultar o registro de pendências**

1. No Menu, escolha 'Empresa'. Após, clique no código da empresa:

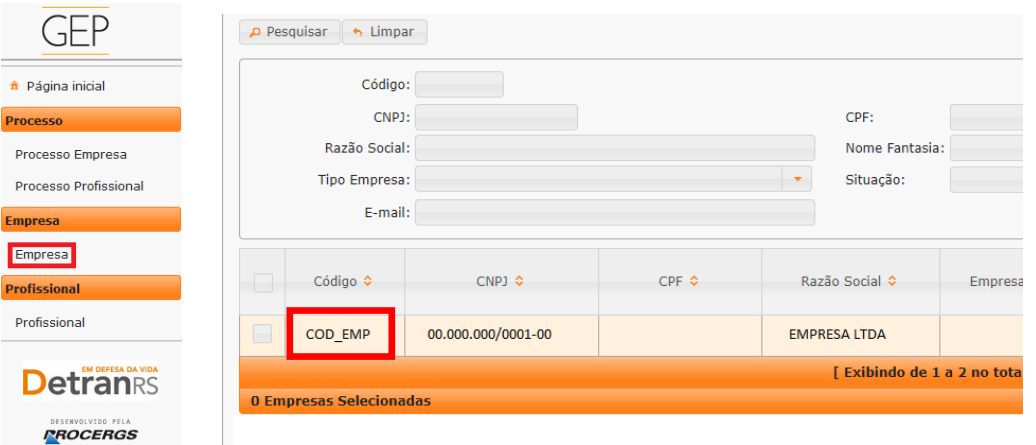

2. Clique na aba "Pendências". O sistema exibirá a relação de todas as pendências registradas no sistema GEP.

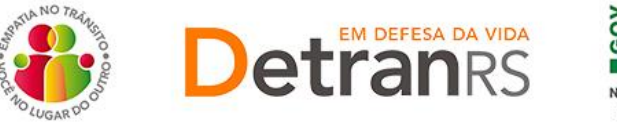

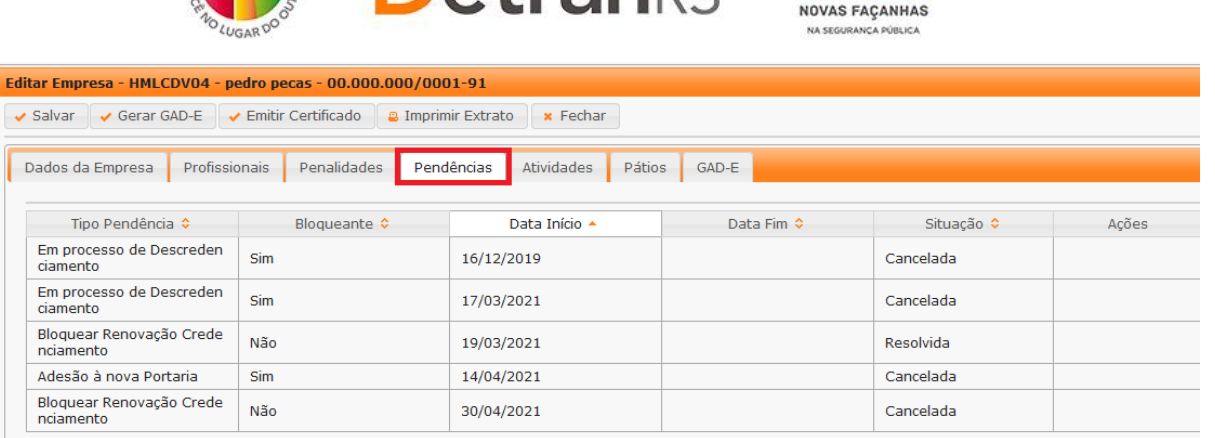

## <span id="page-6-0"></span>**Para consultar o Posto Avançado de CRVA**

1. No Menu, escolha 'Empresa'. Após, clique no código da empresa:

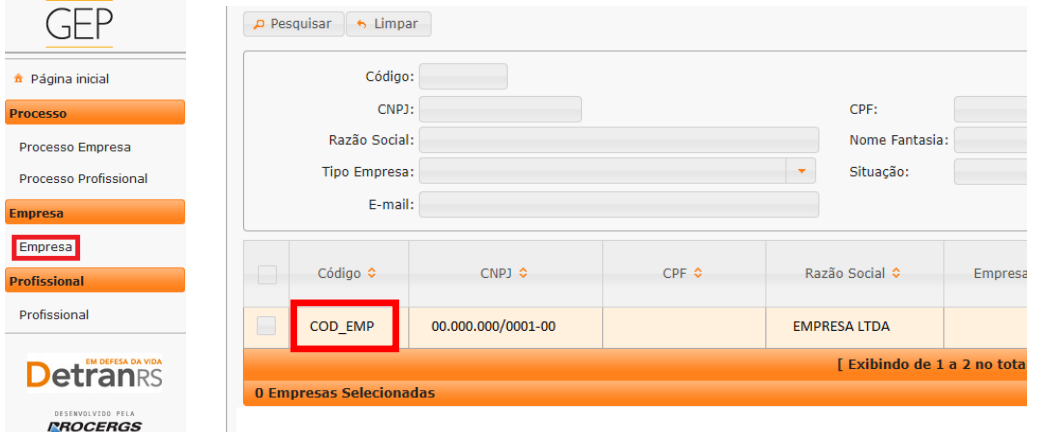

2. Clique na aba "Posto Avançado". O sistema exibirá a relação dos Postos Avançados

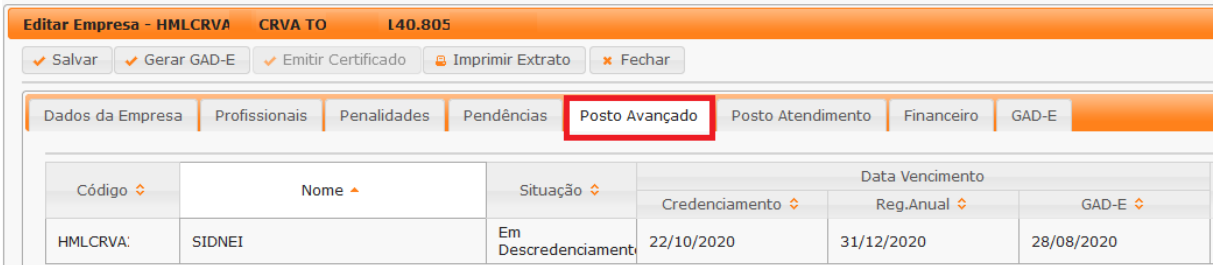

OBS: Note que é possível verificar a situação (homologado, bloqueado, descredenciado) bem como as datas de vencimento do Posto Avançado.

Ao clicar no código do Posto Avançado, na coluna "Código", abrirá, em outra guia do navegador, todas as informações do Posto Avançado, como mostra a imagem abaixo:

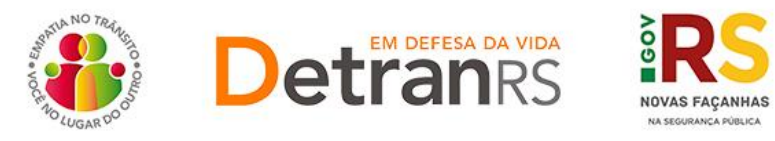

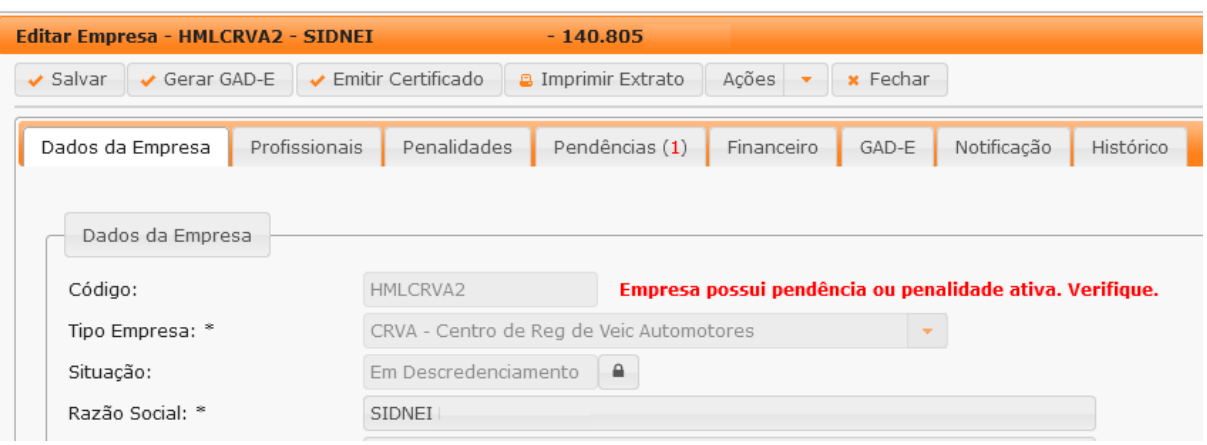

## <span id="page-7-0"></span>**Para consultar o Posto de Atendimento de CRVA**

1. No Menu, escolha 'Empresa'. Após, clique no código da empresa:

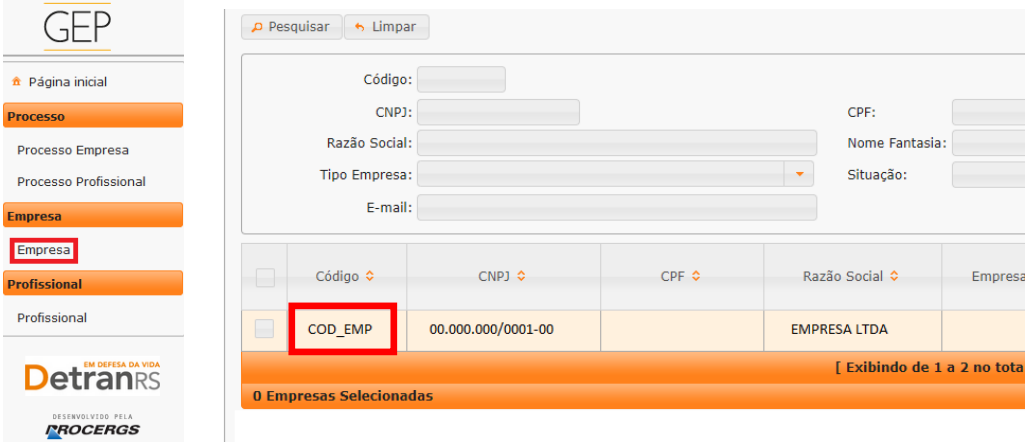

2. Clique na aba "Posto Atendimento". O sistema exibirá a relação dos Postos de Atendimento.

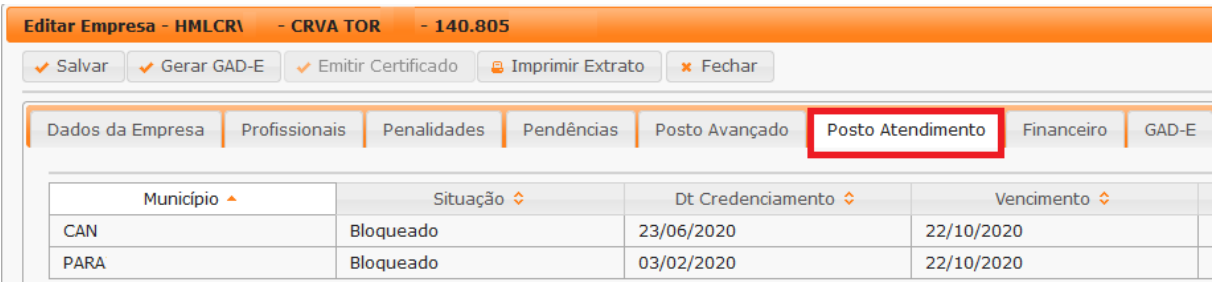

OBS: Note que é possível verificar a situação (homologado, bloqueado, descredenciado) bem como as datas de credenciamento e vencimento do Posto de Atendimento.

Ao clicar no município do Posto de Atendimento, na coluna "Município", abrirá, em outra guia do navegador, todas as informações do Posto de Atendimento, como mostra a imagem abaixo:

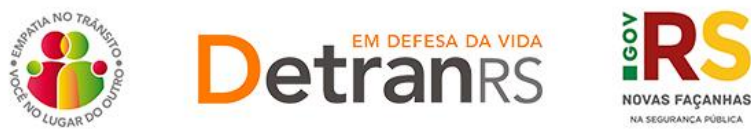

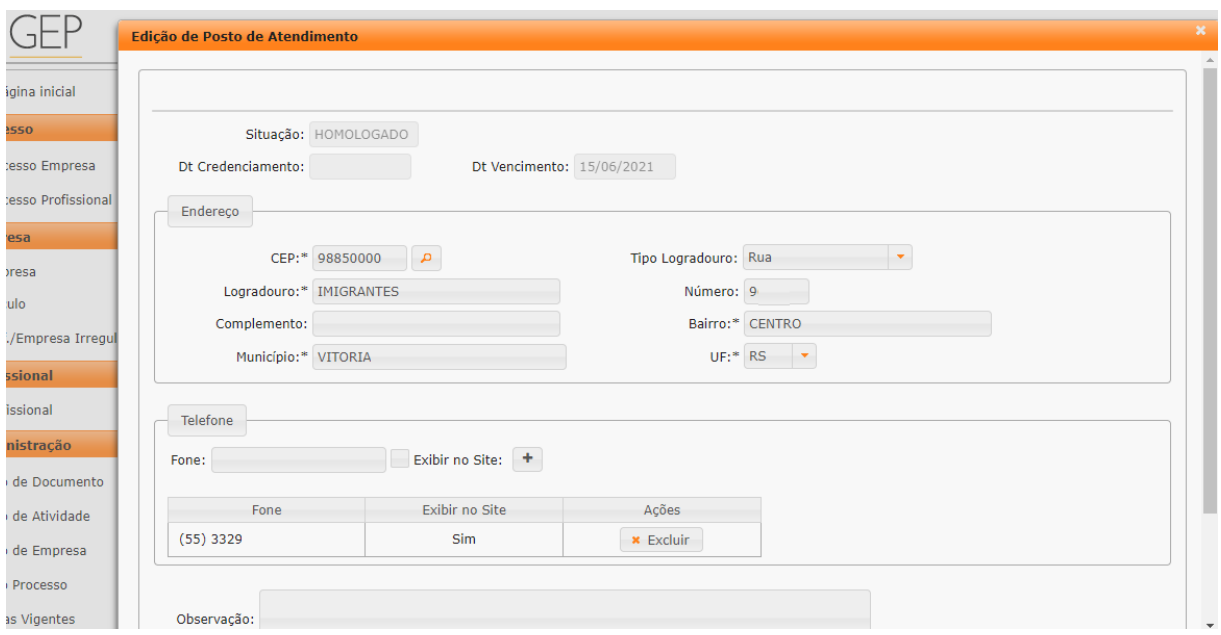

## <span id="page-8-0"></span>**Para consultar o registro financeiro da empresa**

1. No Menu, escolha 'Empresa'. Após, clique no código da empresa:

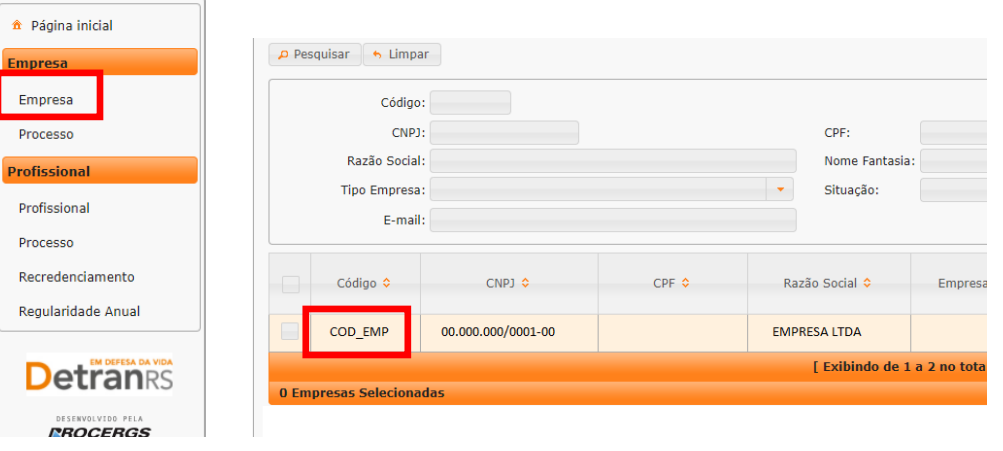

2. Clique na aba "Financeiro". O sistema exibirá os dados bancários da conta que recebe os dados de repasse, bem como o código credor FPE e o tipo de desconto de IR:

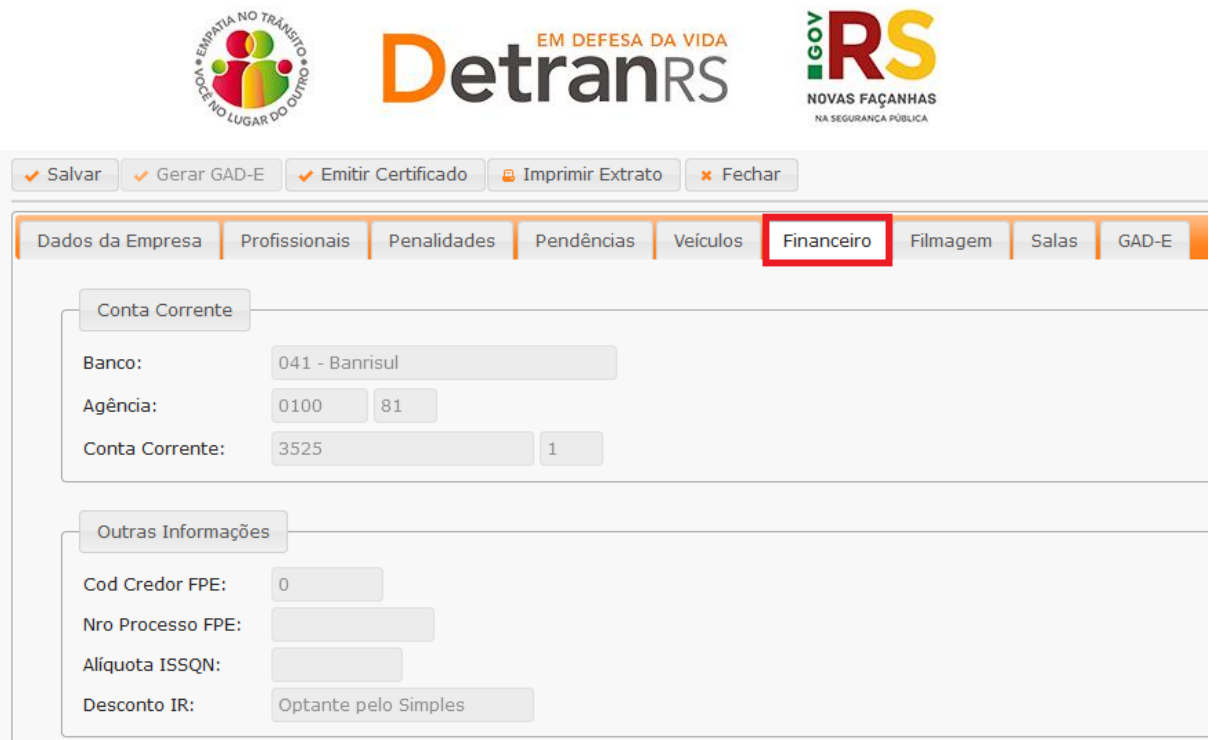

OBS: as informações registradas no sistema GEP foram migradas do sistema GID e algumas empresas podem estar com as informações do bloco "Outras Informações" em branco. Para estas empresas, informamos que gradativamente estamos atualizando os dados conforme registros no sistema FPE, da SEFAZ.

## <span id="page-9-0"></span>**Para consultar GAD-E paga**

1. No Menu, escolha "Empresa". Após, clique no código da empresa:

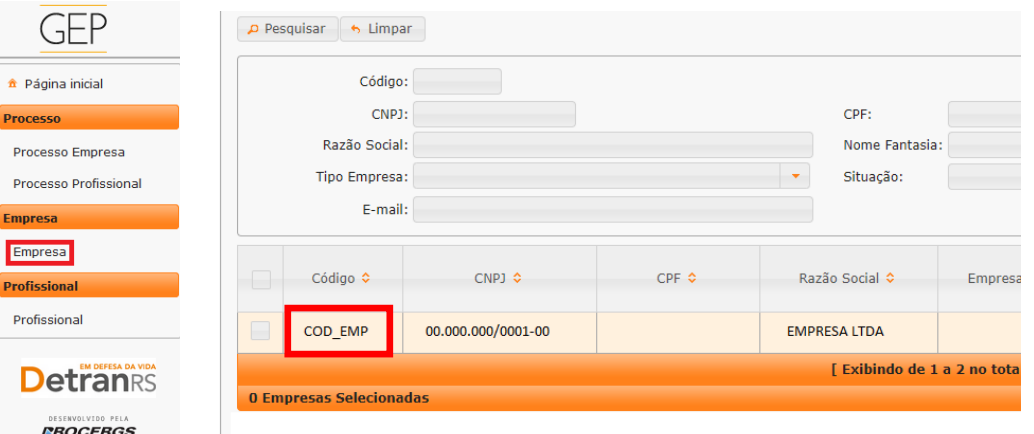

2. Clique na aba "GAD-E". O sistema exibirá a lista de taxas já pagas. A lista poderá ser salva nos formatos .pdf ou Excel.

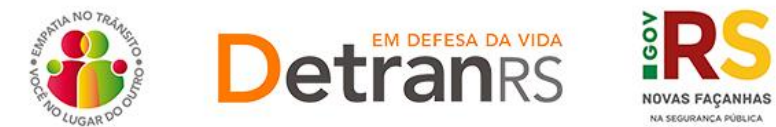

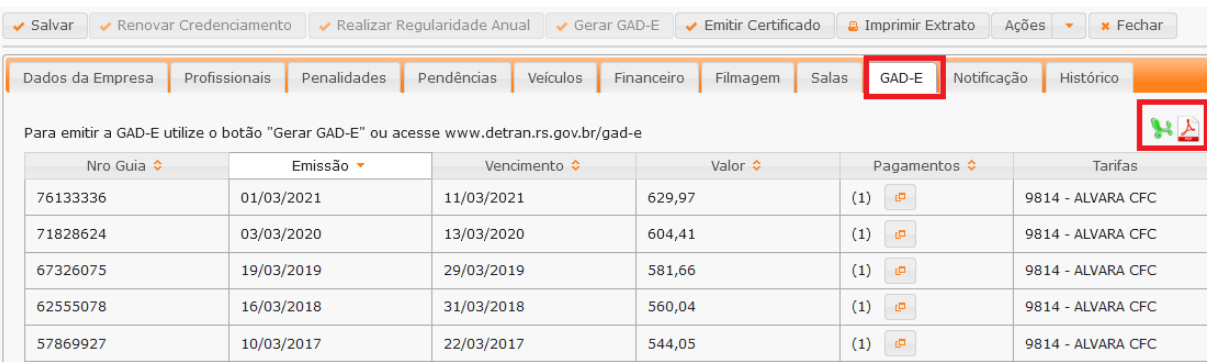

## <span id="page-10-0"></span>**Para consultar o histórico da empresa**

1. No Menu, escolha 'Empresa'. Após, clique no código da empresa:

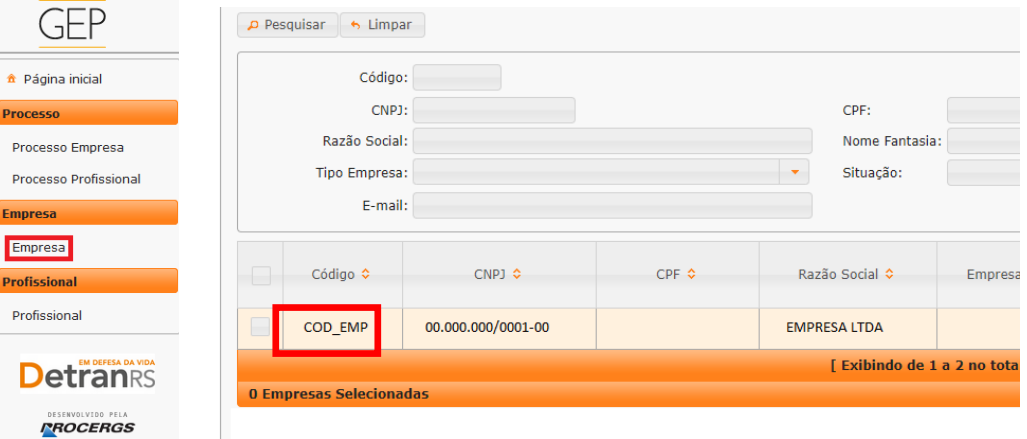

2. Clique na aba "Histórico". O sistema exibirá histórico de transações realizadas no sistema GEP, como vinculações, renovações, alterações de dados. O histórico poderá ser salvo nos formatos .pdf ou Excel.

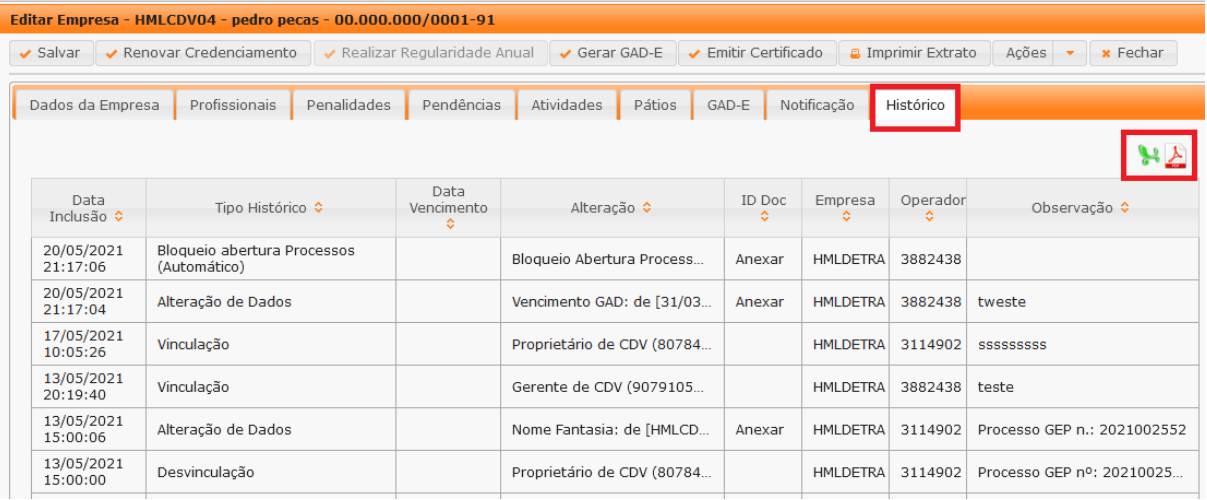

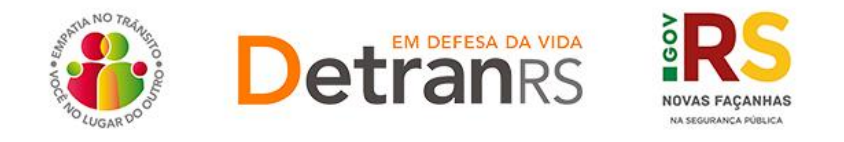

#### <span id="page-11-0"></span>**Para gerar a guia de pagamento da taxa de credenciamento GAD-E**

1. No Menu, escolha 'Empresa'. Após, clique no código da empresa:

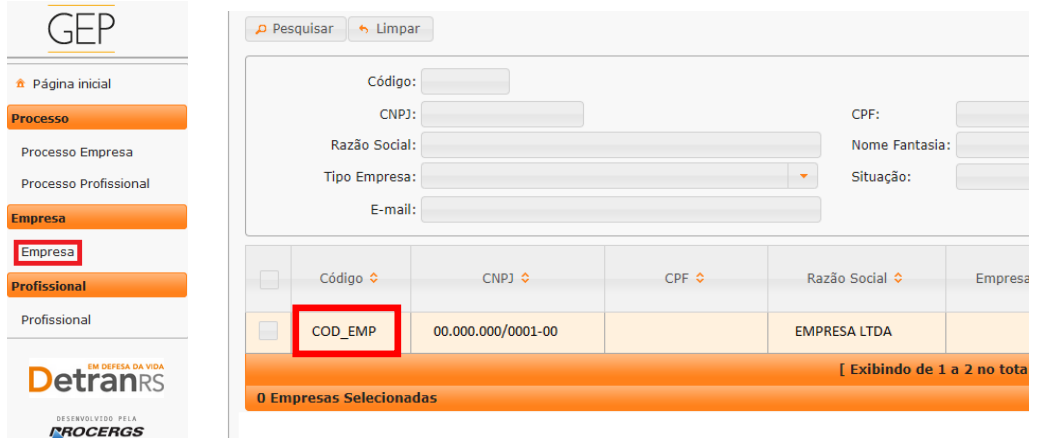

2. Clique no botão "Gerar GAD-E". A guia de pagamento será gerada no formato .pdf

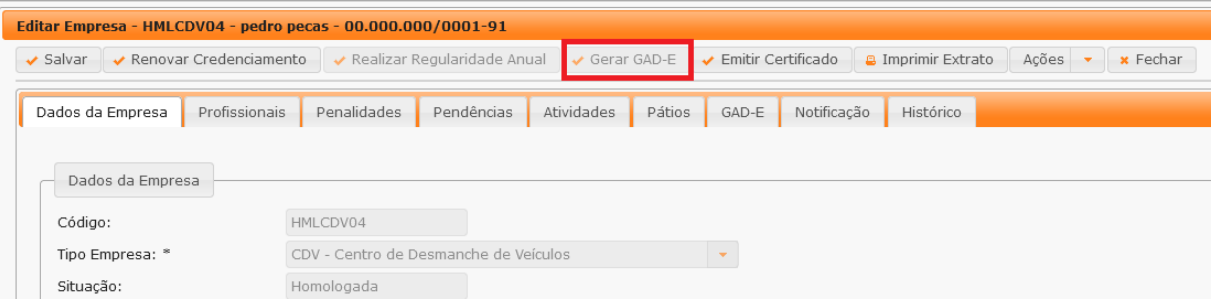

OBS: A GAD-E também poderá ser gerada no site do Detran, em Menu/Credenciado/Emissão de GAD-E.

#### <span id="page-11-1"></span>**Para emitir o certificado de credenciamento**

1. No Menu, escolha 'Empresa'. Após, clique no código da empresa:

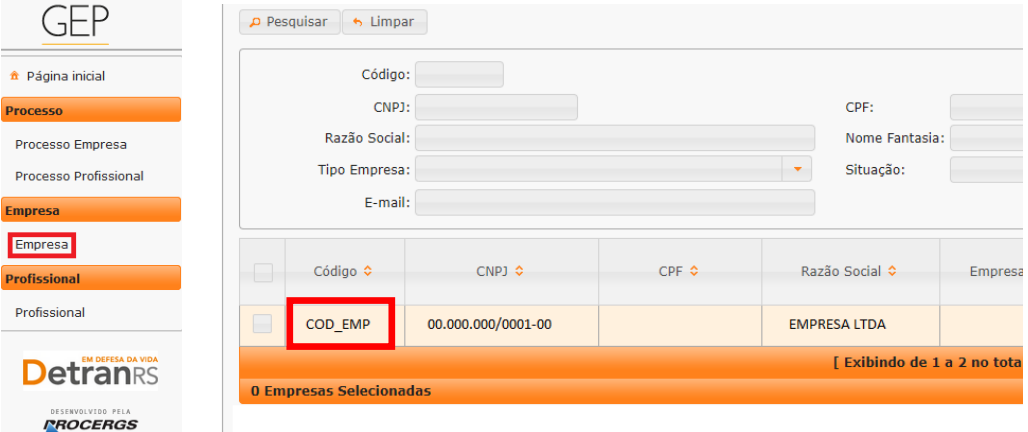

Clique no botão "Emitir Certificado". O documento será gerado no formato .pdf

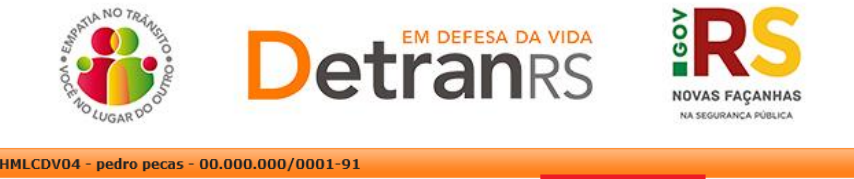

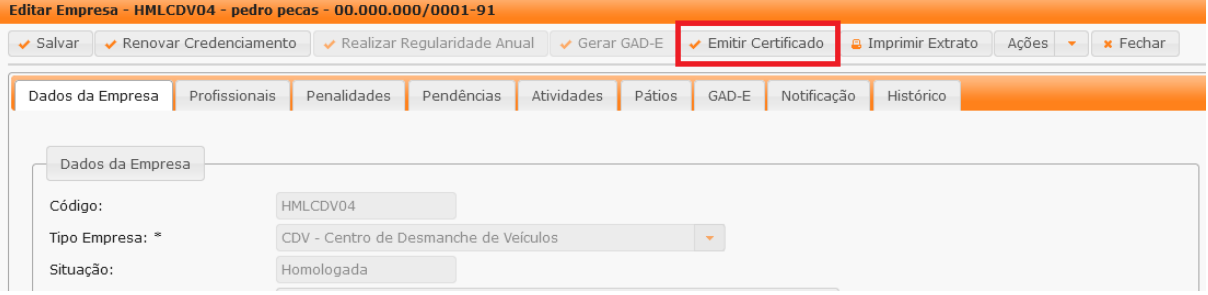

#### <span id="page-12-0"></span>**Para emitir o extrato de credenciamento**

1. No Menu, escolha 'Empresa'. Após, clique no código da empresa:

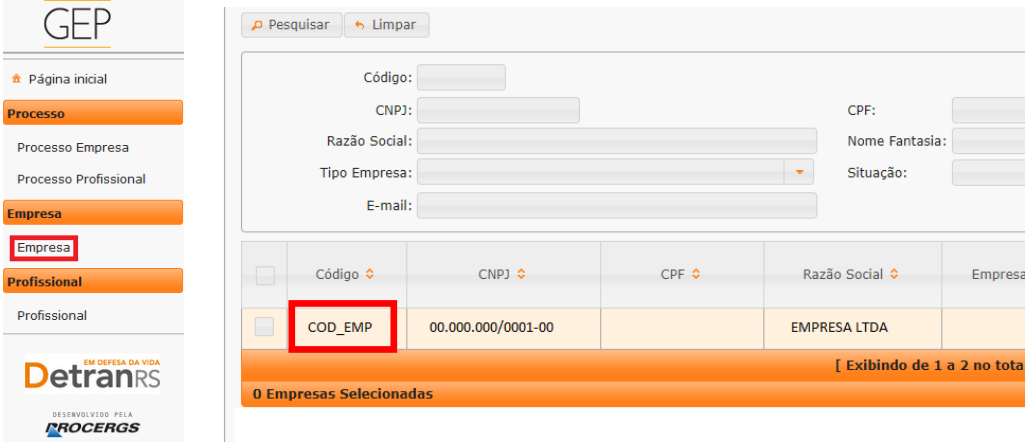

2. Clique no botão "Imprimir Extrato". Selecione se deseja salvar ou apenas abrir o documento e aperte em "Ok"

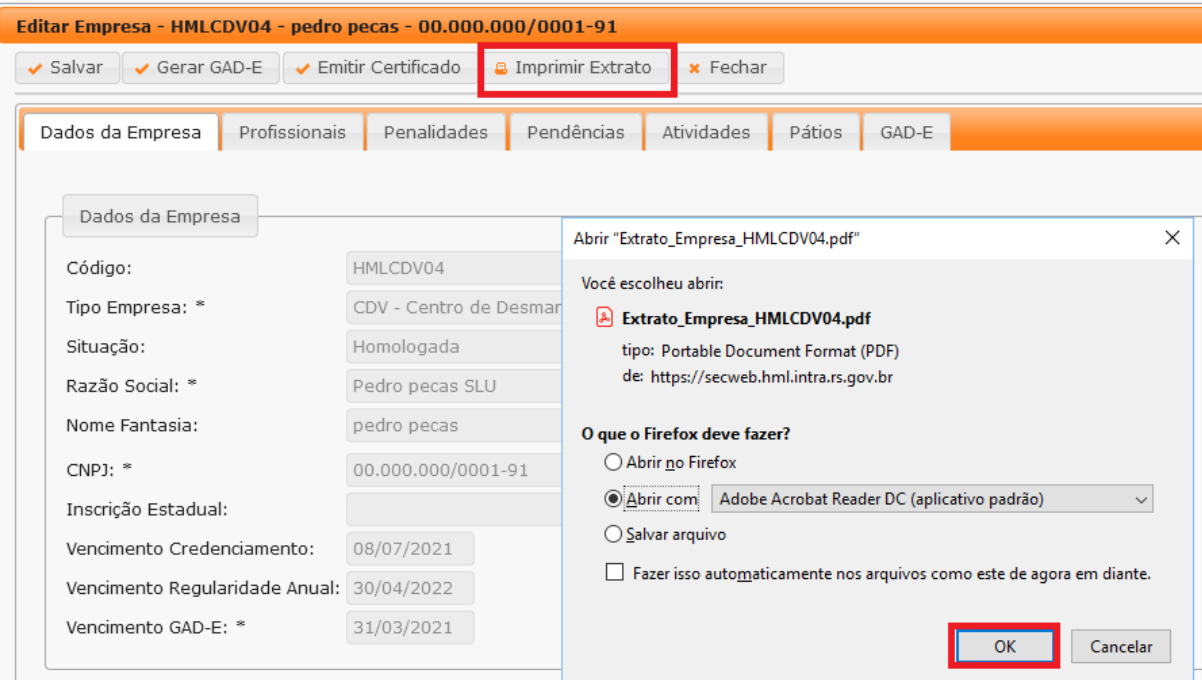

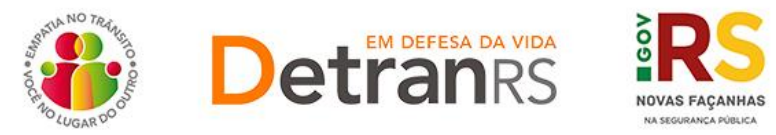

Importante: O extrato da empresa é um documento que contempla um resumo dos registros da empresa, como dados cadastrais básicos, datas de vencimentos, profissionais vinculados, registros de pendências e penalidades.

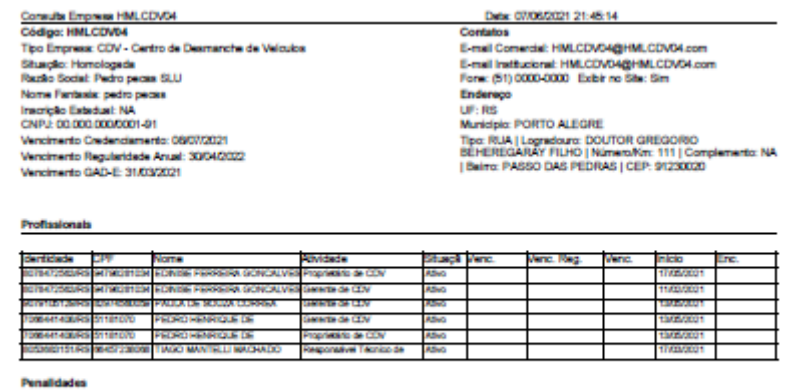

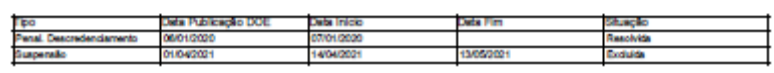

## <span id="page-13-0"></span>**Para consultar os processos da empresa**

1. No menu, clique em "Processo Empresa". O sistema exibirá a lista de todos os processos referente à empresa. A lista dos processos da empresa poderá ser salva nos formatos .pdf ou Excel.

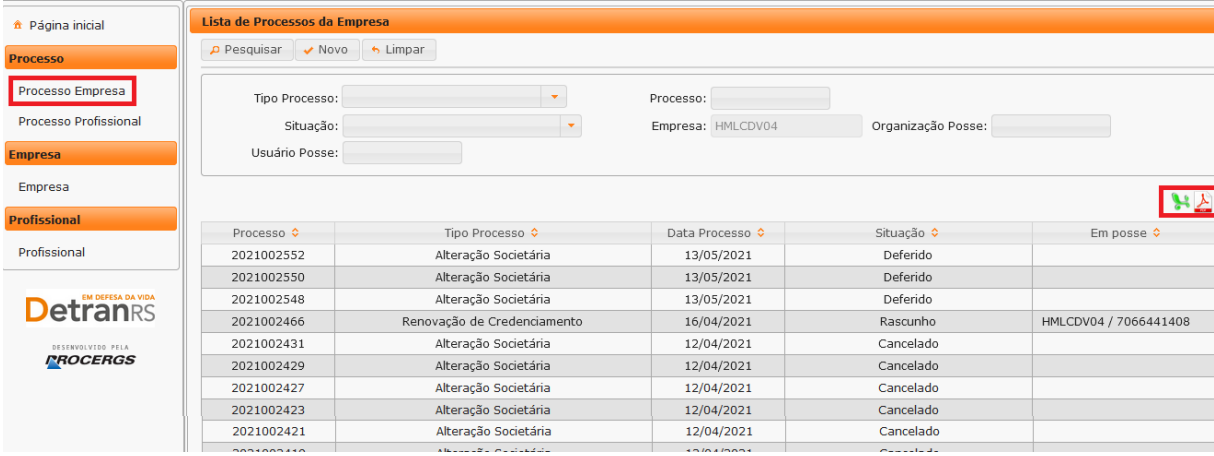

Note que é possível filtrar os processos por tipo. Para isso, selecione "Tipo Processo", obtendo a relação de todos os processos de renovação de credenciamento ou vinculação de profissional, por exemplo.

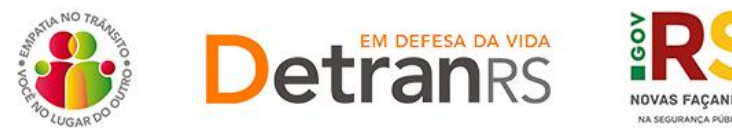

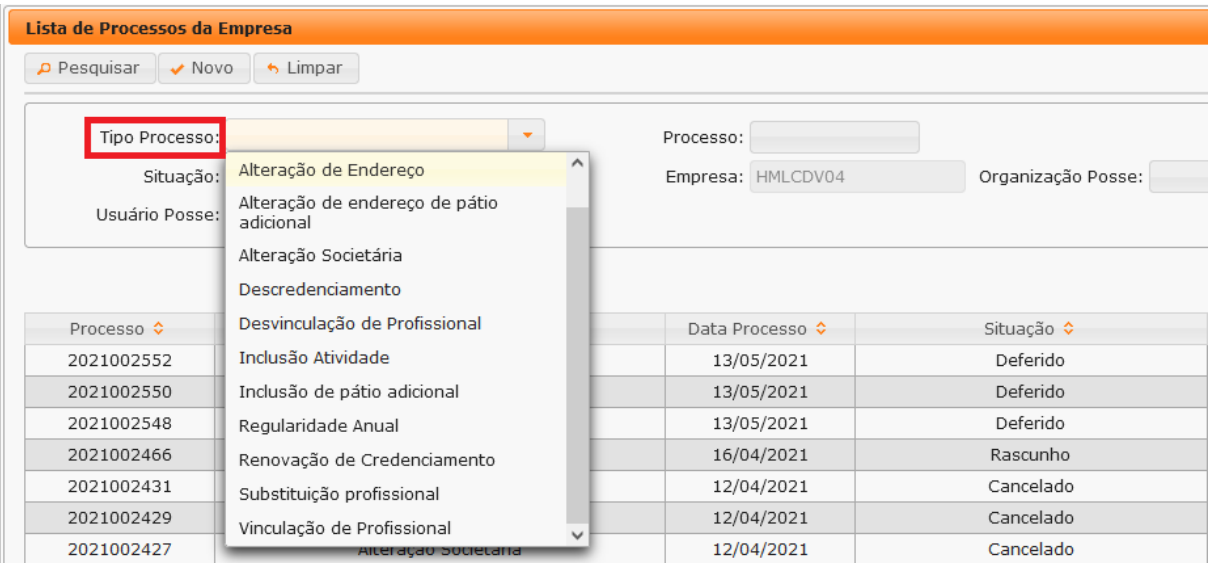

Também é possível filtrar a situação atual do processo, selecionando "Situação", podendo obter a relação de todos os processos deferidos ou em rascunho, por exemplo.

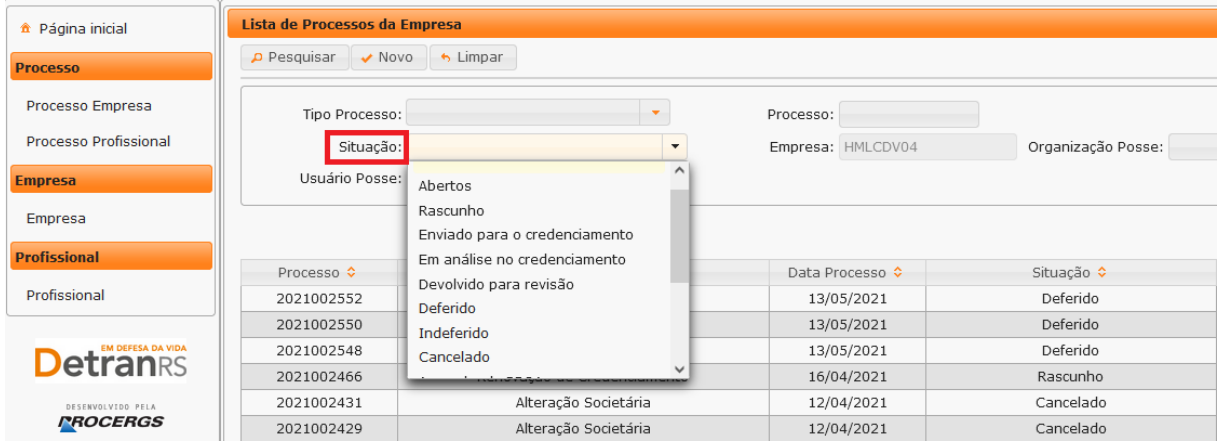

Para consultar os detalhes de um processo, clique no número do processo, que fica na coluna "Processo", conforme mostra a imagem abaixo:

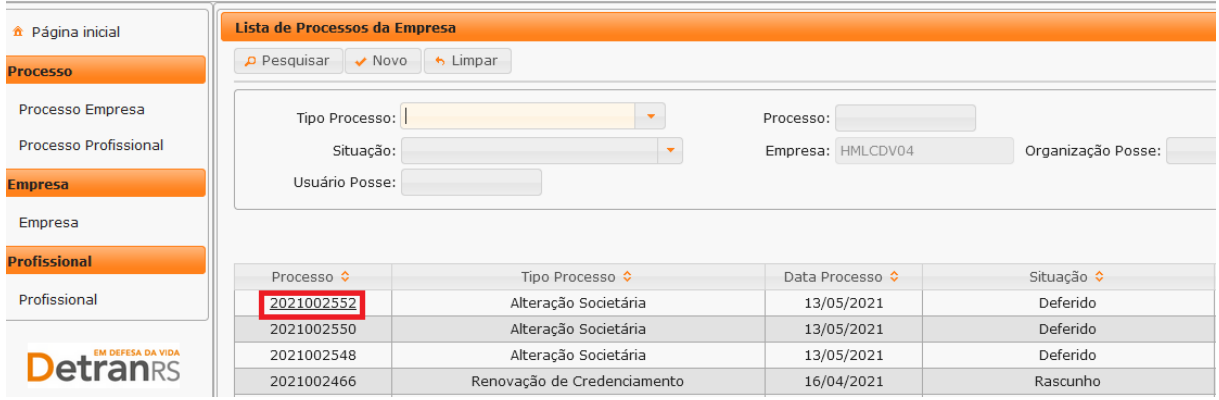

É possível consultar todo o processo, como documentos anexados, detalhes do pedido e o histórico completo, navegando pelas abas abaixo destacadas:

> **Atualizado em 06/07/2021 Página 15 de 43**

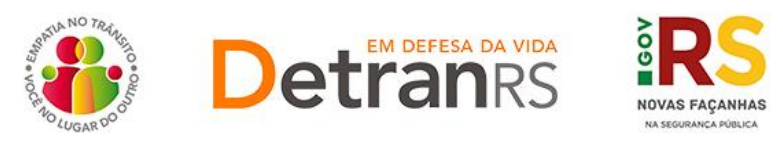

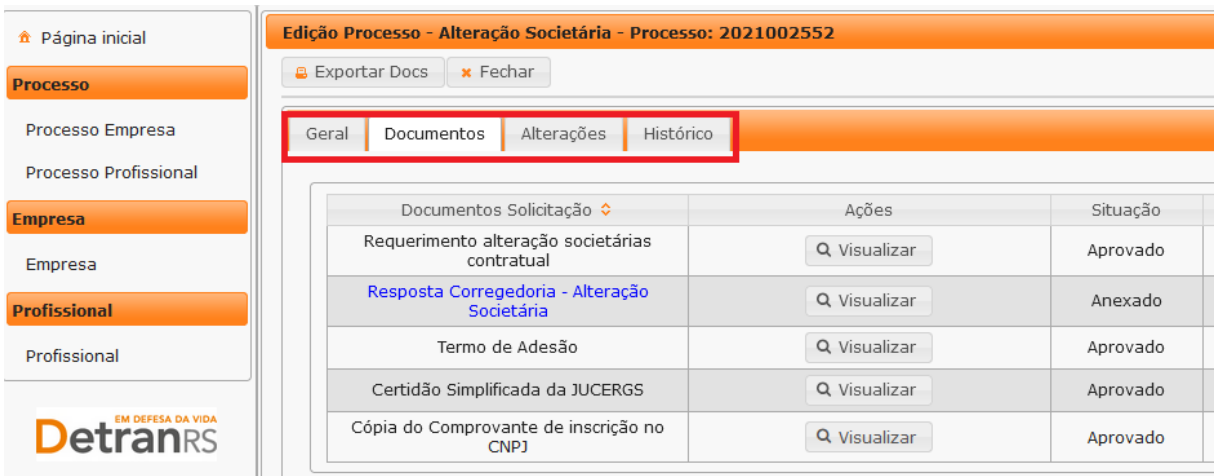

## <span id="page-15-0"></span>**Para consultar os processos do profissional**

1. No menu, clique em "Processo Profissional". O sistema exibirá a lista de todos os processos referente ao profissional. A lista dos processos do profissional poderá ser salva nos formatos .pdf ou Excel.

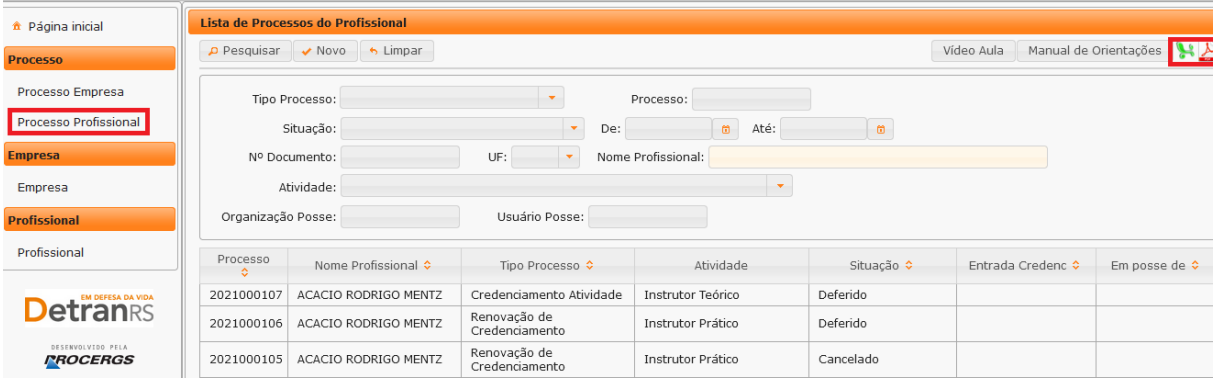

Note que é possível filtrar os processos por tipo. Para isso, selecione "Tipo Processo", obtendo a relação de todos os processos de renovação de credenciamento ou alteração cadastral de escolaridade, por exemplo.

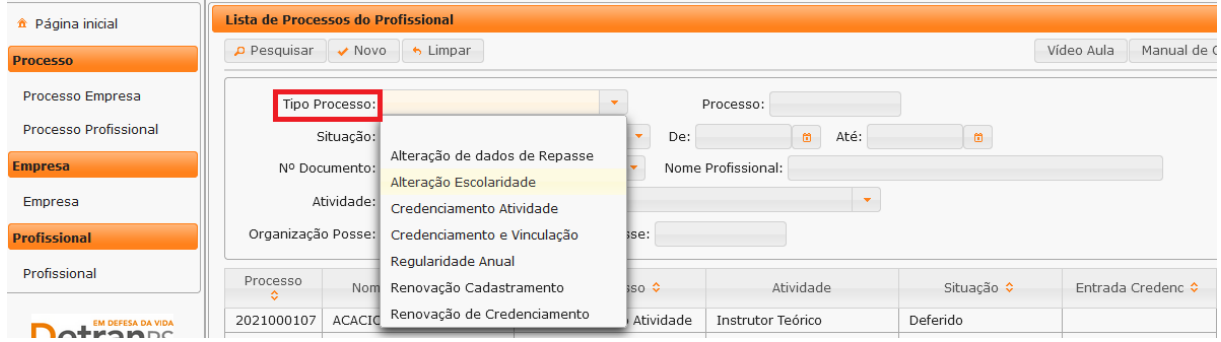

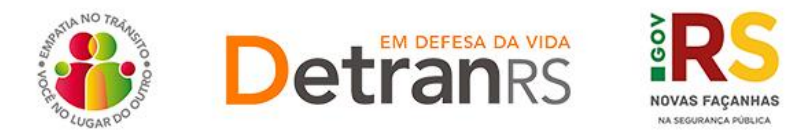

Também é possível filtrar a situação atual do processo, selecionando "Situação", podendo obter a relação de todos os processos deferidos ou em rascunho, por exemplo.

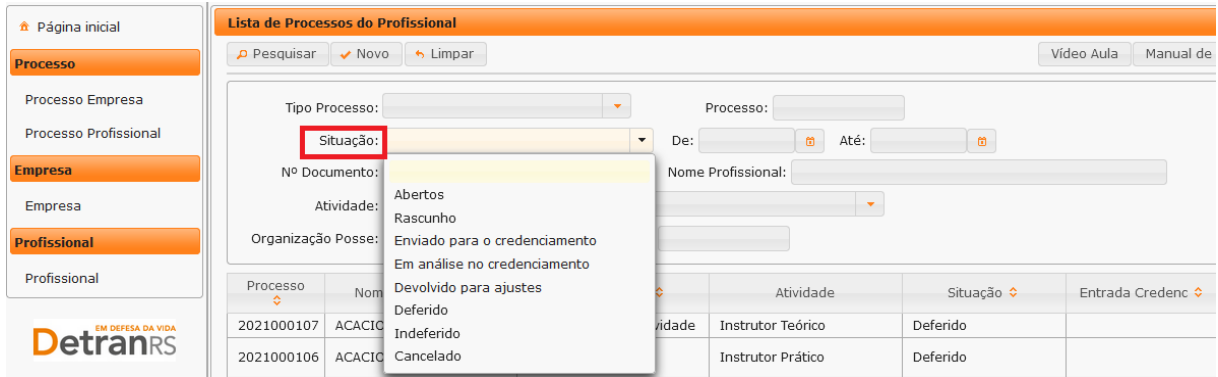

Além disso, é possível fazer a busca do processo utilizando o número do processo (selecione "Processo") ou através do nome do profissional (selecionando "Nome Profissional") ou ainda por meio do documento de identificação do profissional (selecionando "Nº Documento").

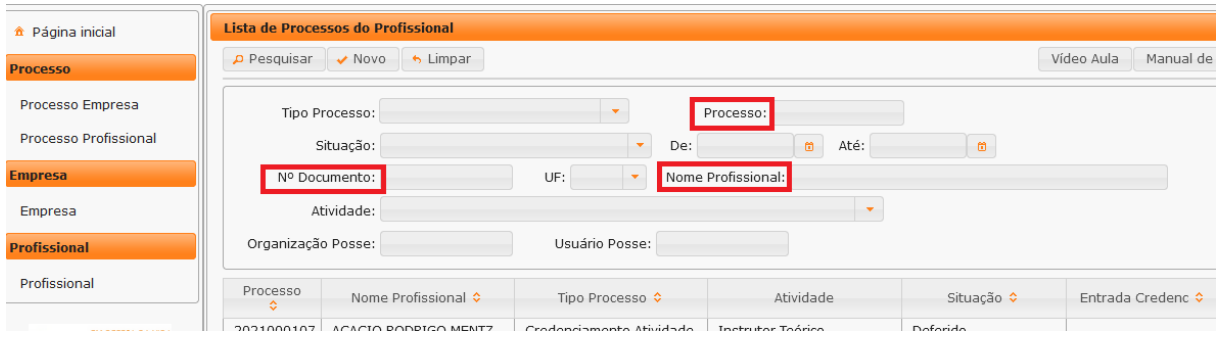

Para consultar os detalhes de um processo, clique no número do processo que fica na coluna "Processo".

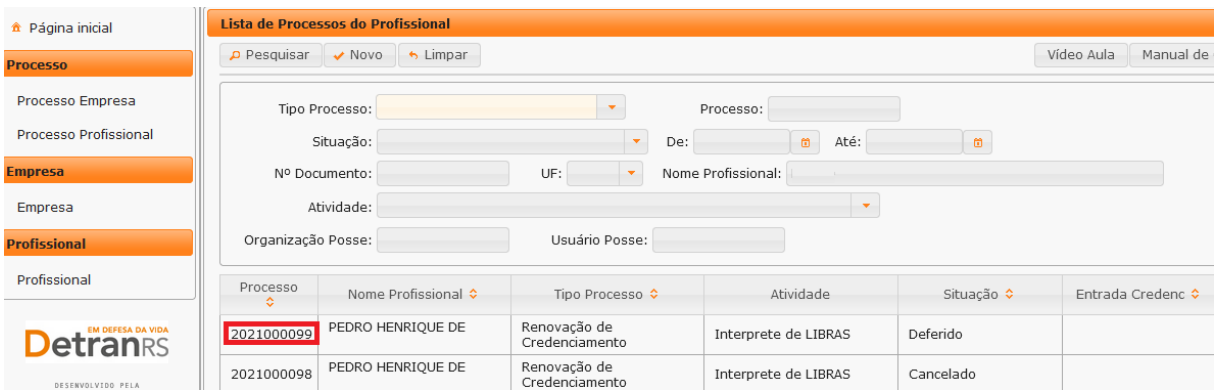

É possível consultar todo o processo, como documentos anexados, detalhes do pedido e o histórico completo, navegando pelas abas abaixo destacadas:

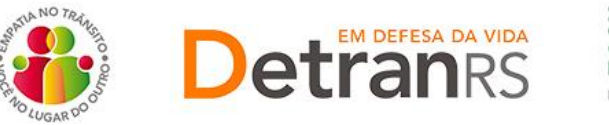

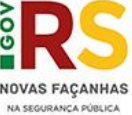

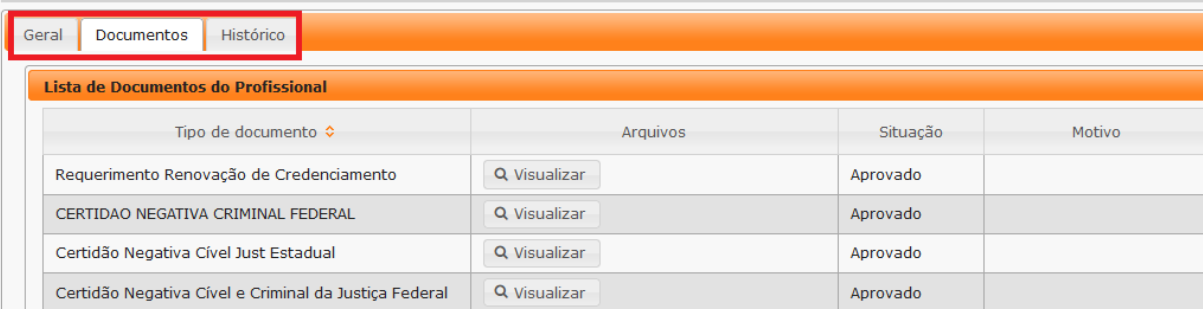

## <span id="page-17-0"></span>**Para consultar o cadastro dos profissionais vinculados**

1. No menu, clique em "Profissional". O sistema exibirá a lista de todos os profissionais vinculados ao Centro. Em seguida selecione o profissional desejado, clicando no número do documento, na coluna "Nº Documento", conforme imagem abaixo:

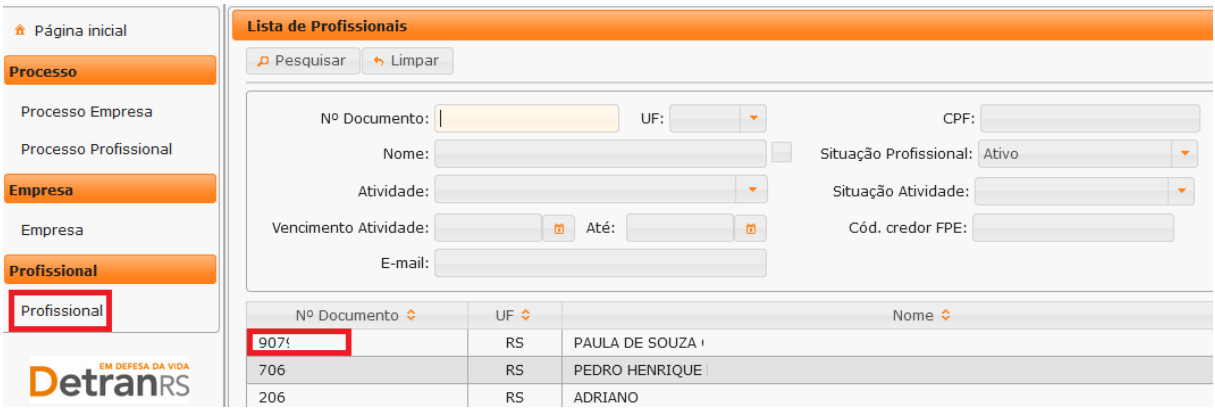

É possível consultar o cadastro navegando pelas abas em destaque, conforme a imagem que segue:

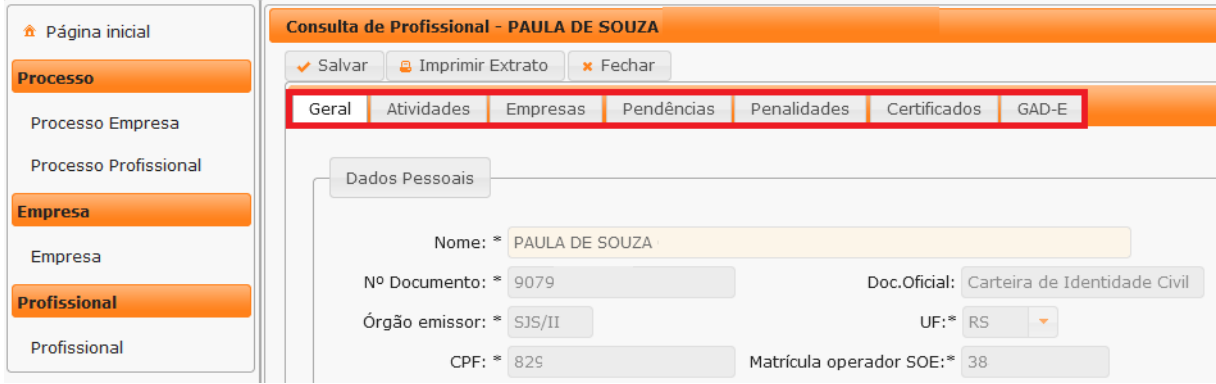

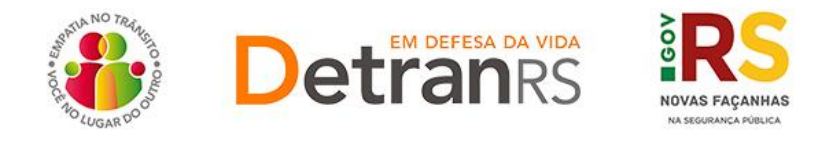

## **CAPÍTULO 2 – DOS PROCESSOS DO SISTEMA GEP**

<span id="page-18-0"></span>Através do sistema GEP – Gestão de Empresas e Profissionais – é possível solicitar diversos serviços ao Credenciamento sem a necessidade de envio de documentação em papel. A seguir, apresentamos os processos já disponíveis no sistema bem como orientações importantes ao processo.

#### <span id="page-18-1"></span>**Salve os documentos sempre em formato .pdf**

Todos os documentos anexados ao processo devem estar salvos em formato .pdf:

- a) Salve como .pdf ao digitalizar ou
- b) Na opção Imprimir, troque a impressora para "Salvar em PDF", "Imprimir em PDF", "PDF Creator", por exemplo. O documento não será impresso, mas salvo em formato .pdf.

#### <span id="page-18-2"></span>**Sobre assinaturas no GEP**

Conforme Portaria DETRAN/RS n.º 344/2020, os processos GEP aceitarão as seguintes assinaturas em requerimentos, termo de adesão, declarações ou outros documentos exigidos:

- a) Assinaturas reconhecidas em Tabelionato, por autenticidade, firmadas diretamente no papel (assinar e autenticar no documento físico). Os documentos serão digitalizados (já assinados) e anexados ao processo GEP.
- b) Assinatura com certificação digital emitida por Autoridade Certificadora da ICP-Brasil, incluída no documento já digitalizado.
	- a. Digitalize o documento e salve em formato **.pdf**. Abra com o Acrobat Reader e utilize a opção 'Certificados' -> 'Assinar digitalmente';
	- b. **Para as empresas**, orientamos a utilização da certificação digital da empresa (CNPJ), quando houver mais de 01 proprietário, ou CPF, quando único proprietário;
	- c. **Para os profissionais**, será a aceita a certificação digital do CPF.
- c) Os demais tipos de assinaturas previstos na Portaria ainda dependem de desenvolvimento do nosso sistema. Por isso, não estão disponíveis no momento.

#### <span id="page-18-3"></span>**Sobre os Requerimentos, Formulários, Termo de Adesão e Declarações**

Fique atento aos processos que exigem Requerimentos, Formulários, Termos de Adesão e/ou Declarações, pois **é obrigatório que sejam utilizados exclusivamente os** 

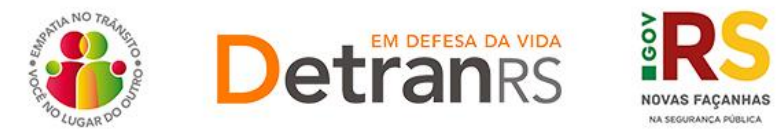

**documentos gerados pelo sistema GEP**, pois são os modelos oficiais da autarquia e estão permanentemente atualizados. Além disso, eles já vêm previamente preenchidos pelo sistema, sendo necessário apenas imprimir, assinar e anexar ao processo.

## <span id="page-19-0"></span>**Sobre a guarda dos documentos encaminhados via GEP**

É de responsabilidade do credenciado a guarda de todos dos documentos originais encaminhados ao Detran, via sistema GEP, podendo a autarquia solicitar estes documentos.

## <span id="page-19-1"></span>**Para incluir, editar ou excluir e-mail e/ou telefone(s)**

1. No Menu, escolha "Empresa". Após, clique no código da empresa.

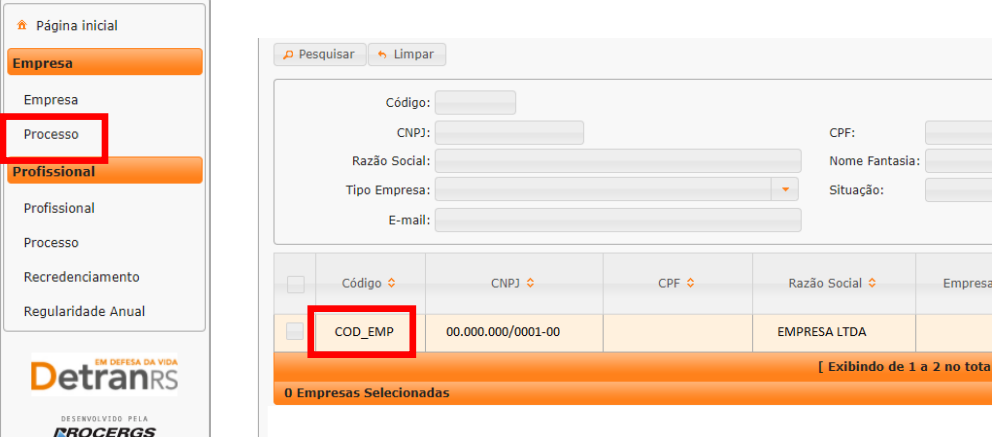

2. Na aba "Dados da Empresa":

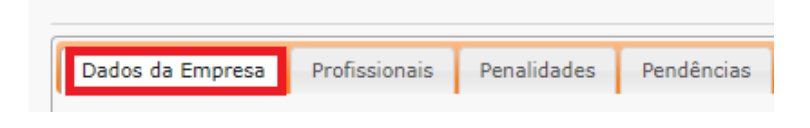

3. No grupo Contatos:

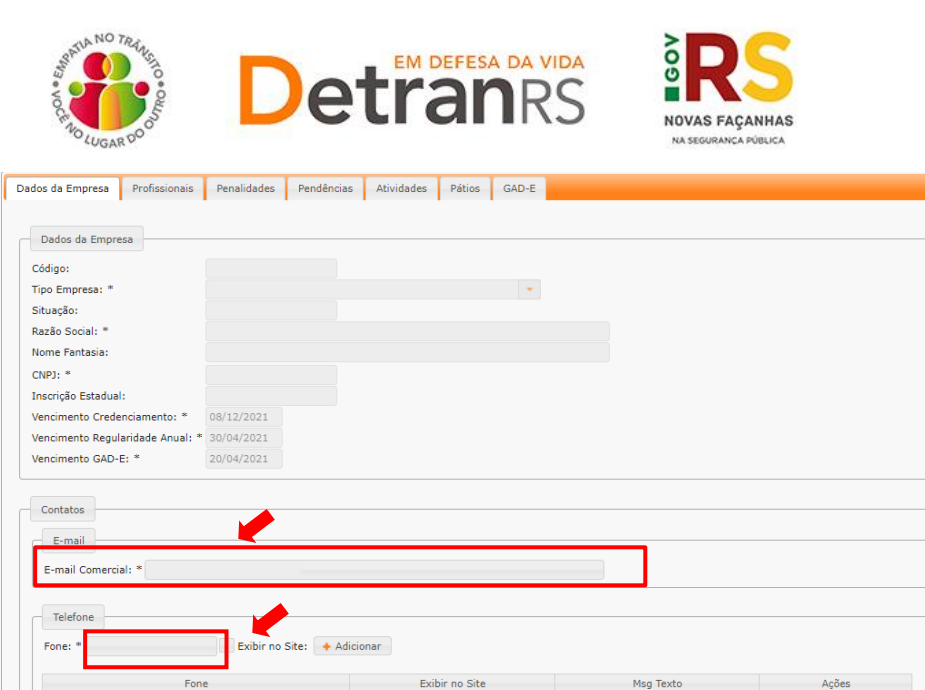

#### **a. Para alterar o e-mail comercial:**

 $(51)$  99999-9999

 $(51) 0000 - 0000$ 

i. Apague o e-mail existente, digite o novo e clique em Salvar.

#### **b. Para adicionar um telefone:**

- i. Informe o número no campo.
- ii. Caso queira que seja exibido no site do DetranRS, marque a caixinha indicada pela seta.

WhatsApp

Telegram, WhatsApp

iii. Clique em Adicionar.

#### **c. Para Alterar a ordem de apresentação dos telefones:**

i. Selecione o telefone e arraste para a posição desejada

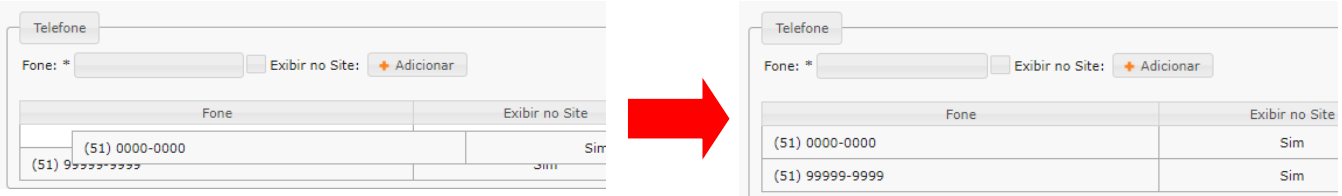

## **d. Para Editar o telefone:**

i. Clique no "Lápis". Será habilitada a edição dos dados do telefone.

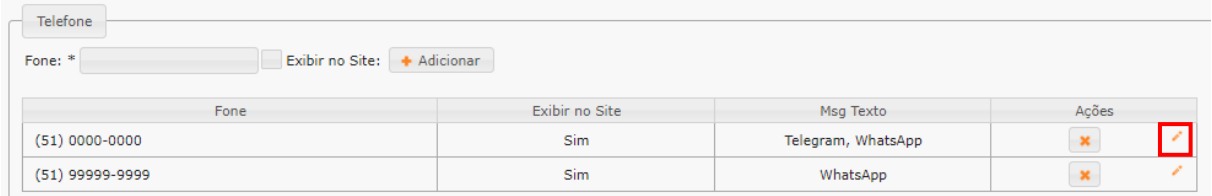

- ii. Será possível alterar o número do telefone.
- iii. Exibir ou não no site do DetranRS

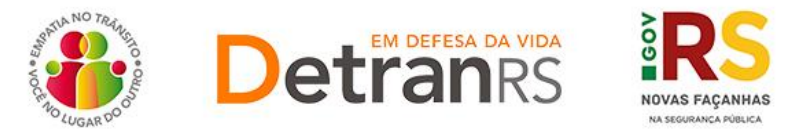

iv. Informar se o telefone tem, por exemplo, "Whatsapp". Pode ser marcada mais de 01 opção. Caso você tenha marcado para "Exibir no site", estas informações também constarão no site.

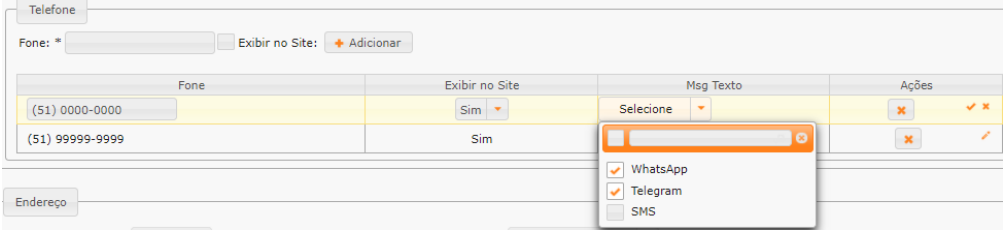

## **e. Para excluir um telefone:**

i. Clique no "X" indicado.

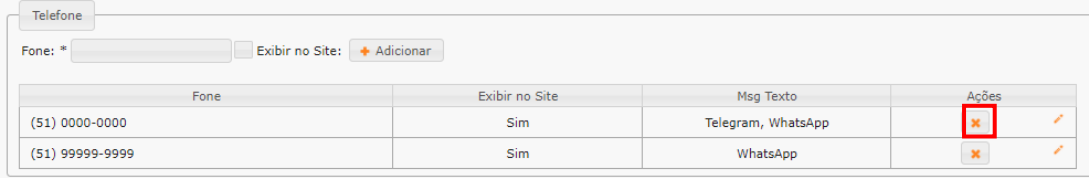

## <span id="page-21-0"></span>**Senhas dos profissionais vinculados: renovar prazo ou inicializar a senha**

1. No Menu, escolha 'Empresa'. Após, clique no código da empresa.

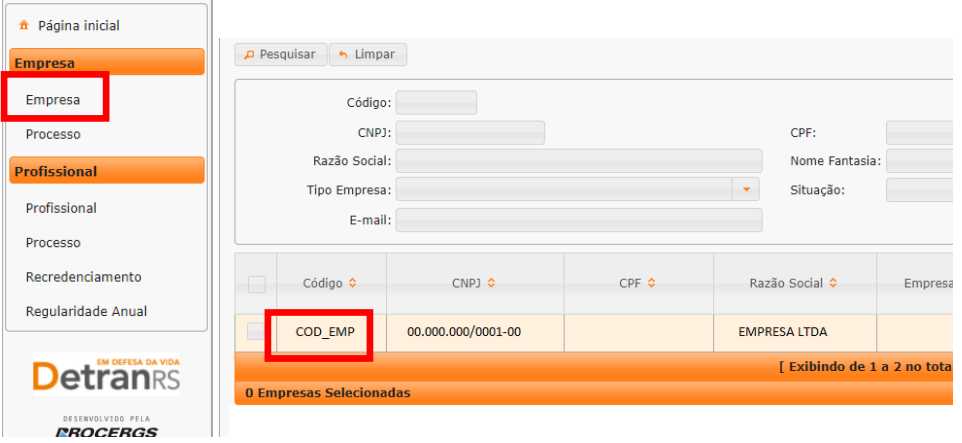

- 2. Para renovar prazo (Prazo do usuário expirou) ou inicializar a senha de um profissional vinculado (IVD, Coordenador ou Titular de CRVA).
	- a. Selecione a aba "Profissional".

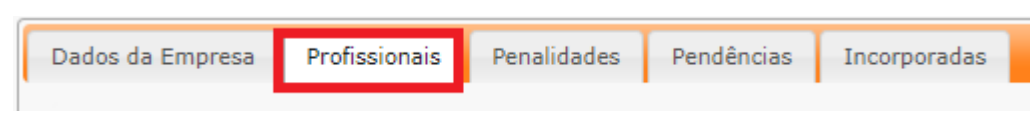

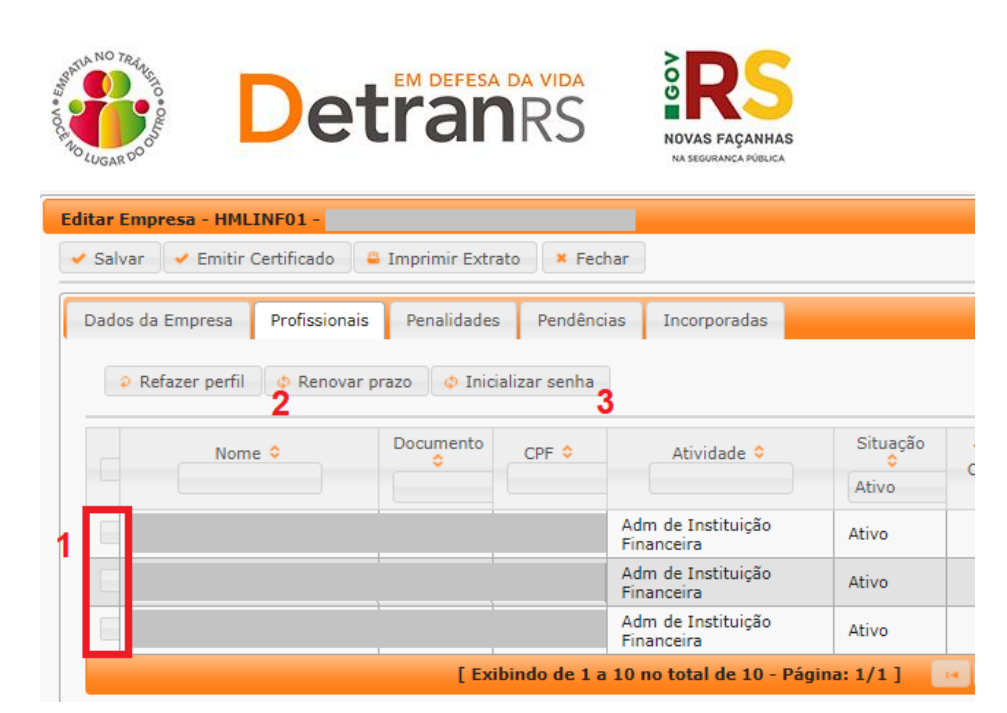

- b. Selecione o profissional (1). Pode selecionar quanto forem necessários.
- c. Para renovar prazo, clique no botão (2).
- d. Para Reinicializar a senha, clique no botão (3). O sistema enviará a senha para o e-mail pessoal cadastrado no sistema. Lembramos que a senha é pessoal e intransferível (não pode ser utilizada por terceiros).
- **e. Sugestão: ao reiniciar senha, clique sempre em Renovar prazo e em Inicializar senha.**

#### <span id="page-22-0"></span>**Para solicitar Regularidade Anual de CRVA**

1. No Menu, escolha "Processo". Clique em "Novo". Escolha "Regularidade Anual" e clique em "Salvar".

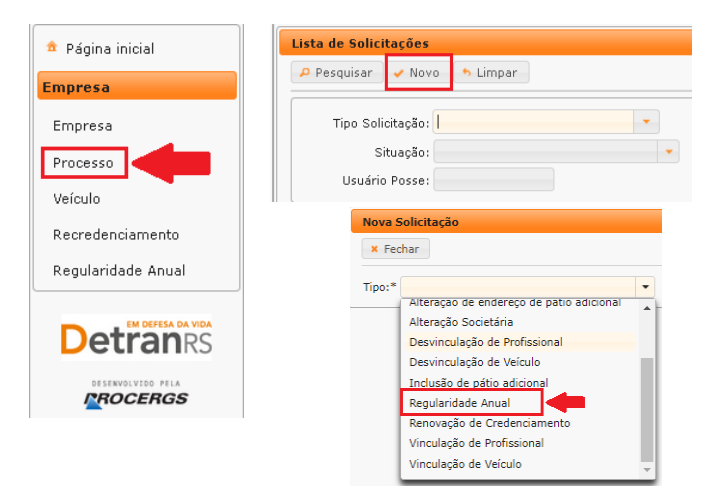

- 2. O processo ficará em modo "Rascunho", até que a empresa anexe todos os documentos e encaminhe para o Credenciamento. Mas, **atenção: um processo só fica em 'Rascunho' por 30 (trinta) dias.** No 31.º dia, o processo será automaticamente cancelado pelo sistema e será necessário abrir novo processo.
- 3. Clique na aba "Documentos".
- 4. Na coluna "Gerar doc", você terá acesso ao:

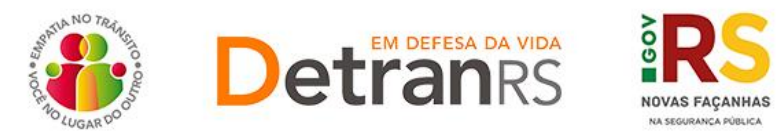

- a. Requerimento de regularidade anual do CRVA.
	- i. Clique para gerar o documento já preenchido pelo GEP.
	- ii. Imprima, assine e anexe.

**IMPORTANTE:** Utilize EXCLUSIVAMENTE o Requerimento gerado pelo sistema GEP, pois é o modelo oficial da autarquia e está permanentemente atualizado. Além disso, ele já vem previamente preenchido pelo sistema, sendo necessário apenas imprimir, assinar e anexar ao processo.

b. Anexe os demais documentos exigidos e clique em "Enviar Credenciamento".

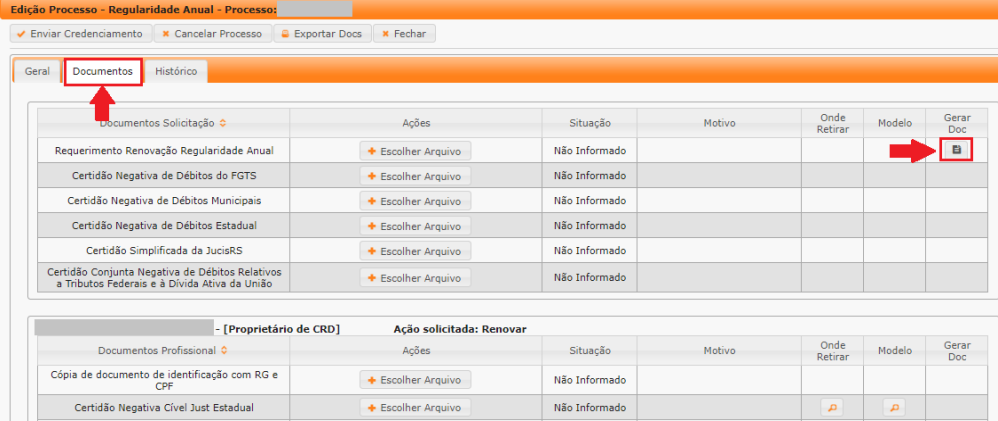

- 5. **O Credenciamento irá fazer a análise dos documentos.** O processo poderá ser devolvido para a empresa para **revisão**:
	- a. O campo "Motivo" mostrará porque o documento foi rejeitado e o que precisa ser corrigido.

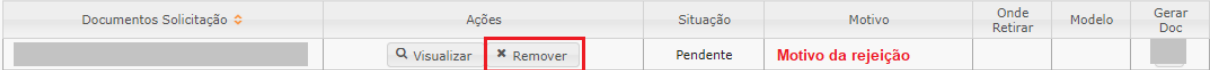

- b. Remova o documento rejeitado.
- c. Anexe o documento corrigido e clique em "Enviar Credenciamento".
- d. **Com toda a documentação aprovada, o processo será** Deferido e a empresa receberá informação via e-mail.

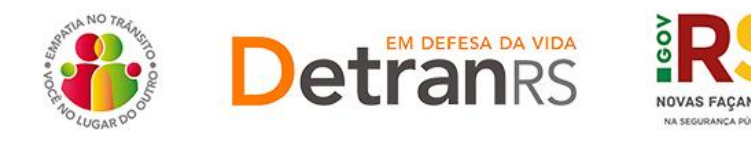

## <span id="page-24-0"></span>**Para solicitar Renovação de Credenciamento de CRVA**

1. No Menu, escolha "Processo". Clique em "Novo". Escolha 'Renovação de Credenciamento ' e clique em "Avançar".

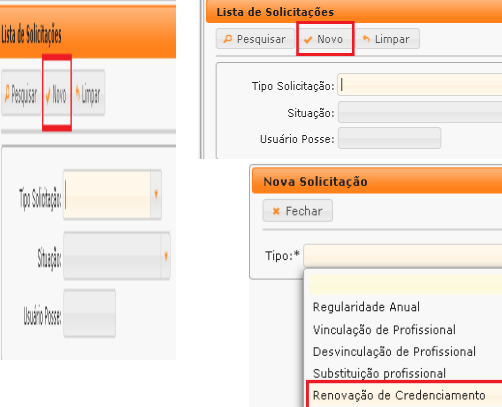

- 2. Clique na aba "Documentos".
- 3. Na coluna "GerarDoc", você terá acesso ao:
	- a. Requerimento de renovação de credenciamento do CRVA.
	- b. Termo de adesão do CRVA.
	- c. Clique para gerar os documentos já preenchidos pelo GEP.
	- d. Imprima, assine e anexe os documentos.

**IMPORTANTE:** Utilize EXCLUSIVAMENTE o Requerimento e o Termo de Adesão gerados pelo sistema GEP, pois são os modelos oficiais da autarquia e estão permanentemente atualizados. Além disso, eles já vêm previamente preenchidos pelo sistema, sendo necessário apenas imprimir, assinar e anexar ao processo.

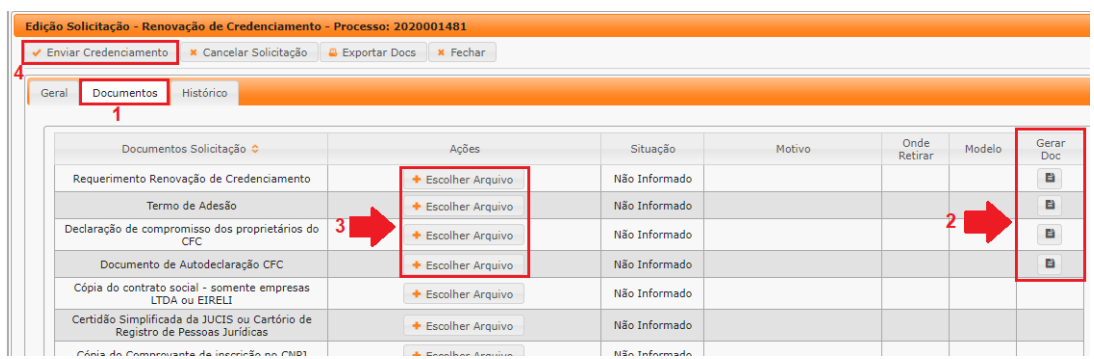

e. Anexe os demais documentos exigidos e clique em "Enviar Credenciamento".

- 4. O processo poderá ser devolvido para a empresa para **revisão**:
	- a. O campo "Motivo" mostrará porque o documento foi rejeitado e o que precisa ser corrigido.
	- a. Remova o documento rejeitado e anexe o documento correto (ou corrigido).
	- b. Clique em 'Enviar Credenciamento'.

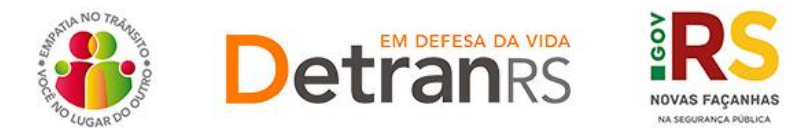

- 5. **Com toda a documentação aprovada, o processo será encaminhado para assinatura via sistema PROA:**
	- a. O processo permanecerá na situação "Aguardando PROA".
	- b. Ao retornar, o Termo de Adesão assinado será incluído no processo, pelo Credenciamento.
	- c. O processo será Deferido e a empresa receberá informação via e-mail.

#### <span id="page-25-0"></span>**Para solicitar alteração de dados de repasse da empresa**

1. No Menu, escolha 'Processo'. Clique em "Novo". Escolha "Alteração de dados de Repasse " e clique em "Avançar".

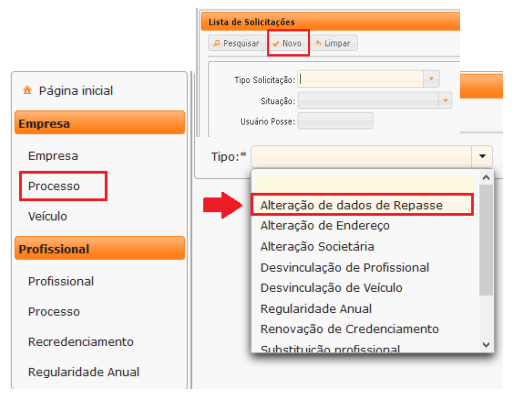

- 2. O sistema exigirá os novos dados bancários.
	- a. Escolha o Banco. Se não estiver na listagem, clique em Outro e informe o número do Banco.

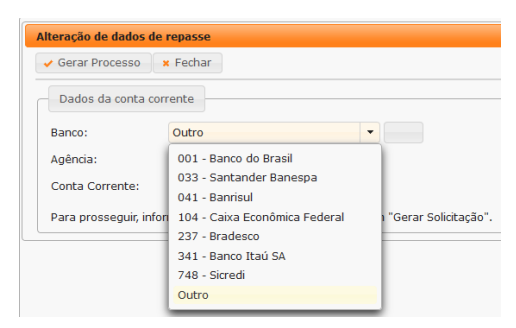

- b. Informe os demais dados bancários conforme solicitado:
	- i. Número da Agência + dígito verificador (quando houver).
	- ii. Número da Conta Corrente + dígito verificador (quando houver).

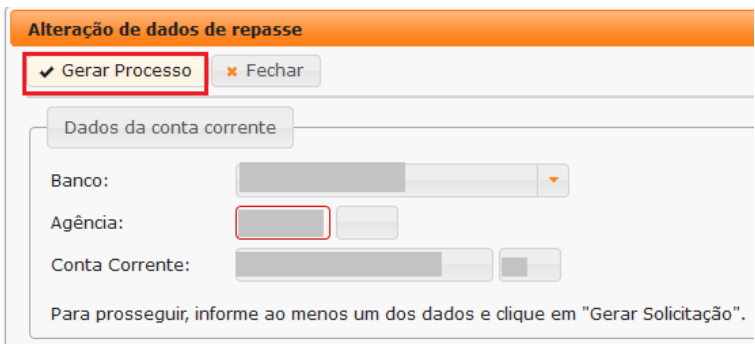

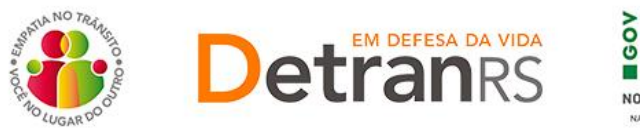

- 3. Clique na aba "Documentos".
- 4. Na coluna "GerarDoc", você terá acesso ao:
	- a. Requerimento de alteração de dados de repasse do CRVA.
		- i. Imprima, assine e anexe.

**IMPORTANTE:** Utilize EXCLUSIVAMENTE o Requerimento gerado pelo sistema GEP, pois é o modelo oficial da autarquia e está permanentemente atualizado. Além disso, ele já vem previamente preenchido pelo sistema, sendo necessário apenas imprimir, assinar e anexar ao processo.

5. Anexe os demais documentos exigidos e clique em "Enviar Credenciamento".

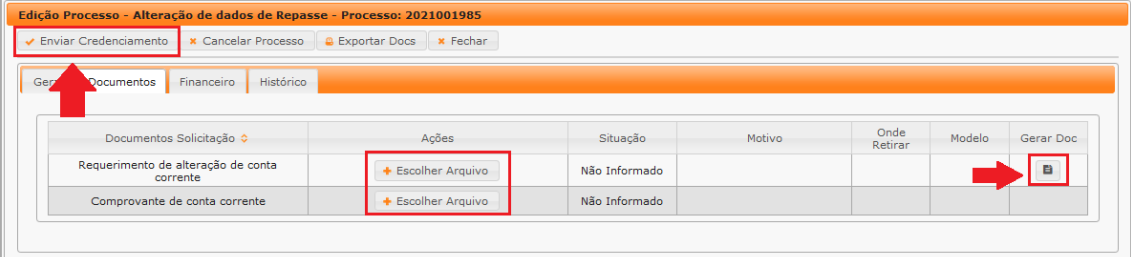

- 6. **O Credenciamento irá fazer a análise dos documentos.** O processo poderá ser devolvido para a empresa para **revisão**:
	- a. O campo "Motivo" mostrará porque o documento foi rejeitado e o que precisa ser corrigido.
	- b. Remova o documento rejeitado e anexe o documento correto (ou corrigido).
		- i. Caso necessário corrigir os dados da conta informada, clique na aba Financeiro.

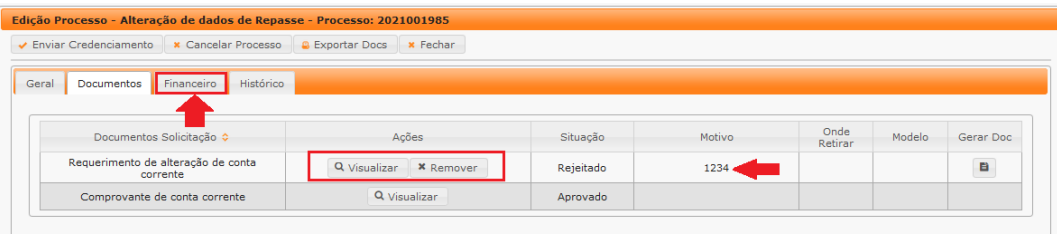

ii. Clique em Alterar Dados. Faça as correções e clique em Salvar.

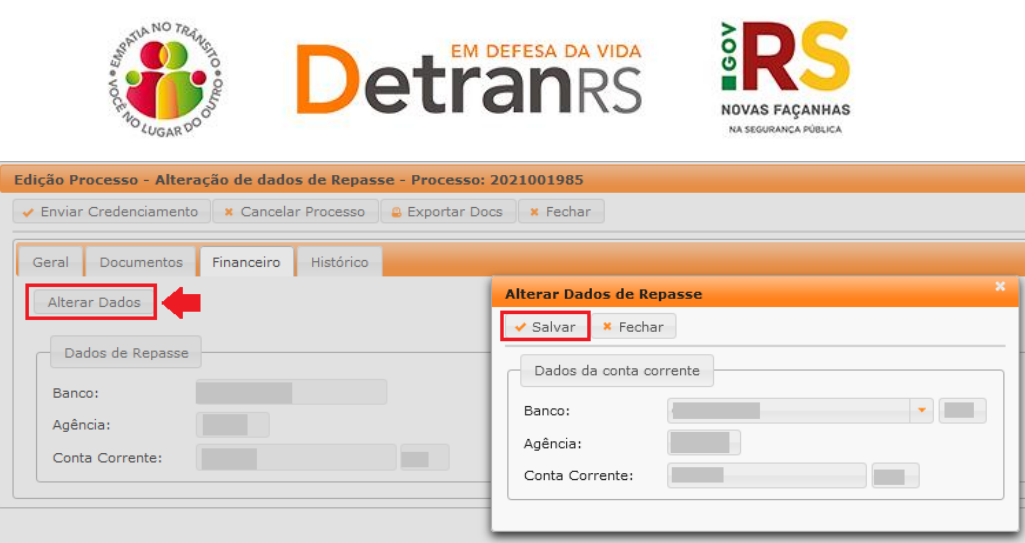

iii. Clique novamente na aba Documentos, gere um novo Requerimento, assine, anexe e clique em "Enviar Credenciamento".

**IMPORTANTE:** Utilize EXCLUSIVAMENTE o Requerimento gerado pelo sistema GEP, pois é o modelo oficial da autarquia e está permanentemente atualizado. Além disso, ele já vem previamente preenchido pelo sistema, sendo necessário apenas imprimir, assinar e anexar ao processo.

## 7. **Com toda a documentação aprovada:**

- a. O processo será Deferido.
- b. A empresa será comunicada via e-mail.
- c. O GEP encaminhará e-mail e documentação para a Coordenadoria de Contabilidade para atualização dos dados da conta no sistema FPE.

#### <span id="page-27-0"></span>**Para solicitar vinculação de profissionais credenciados**

1. No Menu, escolha "Processo". Clique em "Novo". Escolha "Vinculação de Profissional ' e clique em 'Avançar'.

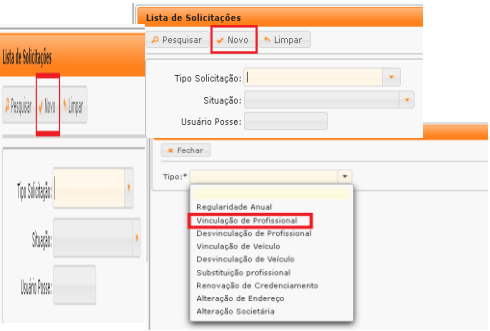

2. Informe RG ou CPF do profissional e clique em Localizar Profissional:

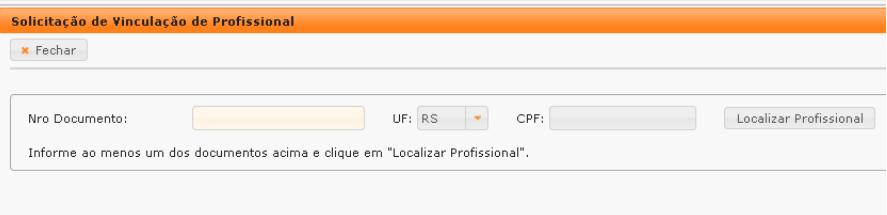

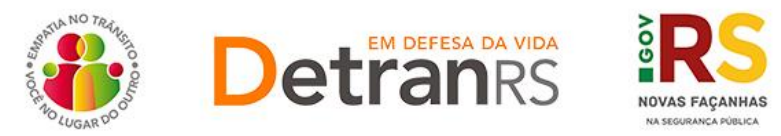

- a. Ao ser localizado o profissional, selecione a atividade que deseja vincular.
- b. Confira e corrija dados como telefone, e-mail e endereço.

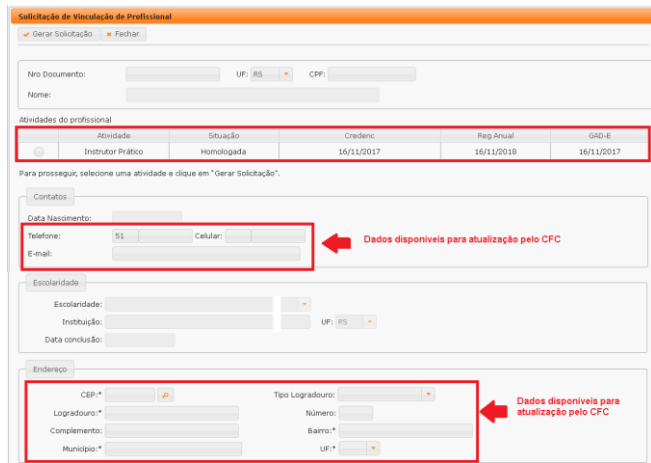

- 3. Ao finalizar, clique em Gerar Solicitação.
- 4. Clique na aba 'Documentos'.
- 5. Na coluna "GerarDoc", você terá acesso ao:
	- a. Requerimento de vinculação do profissional.
		- i. Imprima, assine (o responsável pela empresa e o profissional).

**IMPORTANTE:** Utilize EXCLUSIVAMENTE o Requerimento gerado pelo sistema GEP, pois é o modelo oficial da autarquia e está permanentemente atualizado. Além disso, ele já vem previamente preenchido pelo sistema, sendo necessário apenas imprimir, assinar e anexar ao processo.

6. Anexe os documentos exigidos e clique em "Enviar Credenciamento".

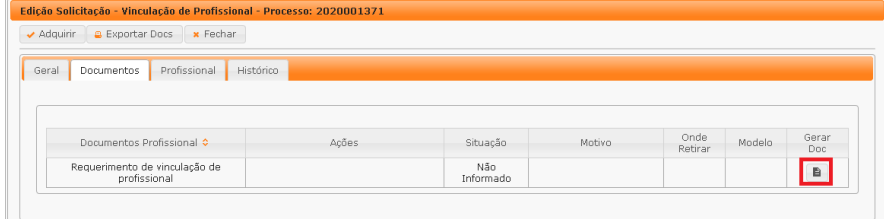

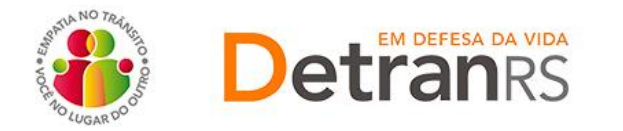

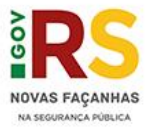

## <span id="page-29-0"></span>**Para solicitar desvinculação de profissional**

1. No Menu, escolha "Processo". Clique em "Novo". Escolha "Desvinculação de Profissional ' e clique em 'Avançar'.

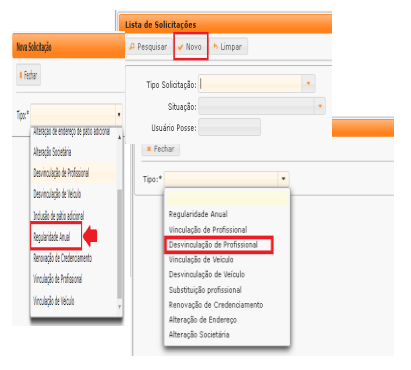

2. O GEP apresentará a lista de profissionais da empresa. Selecione o profissional que deseja desvincular.

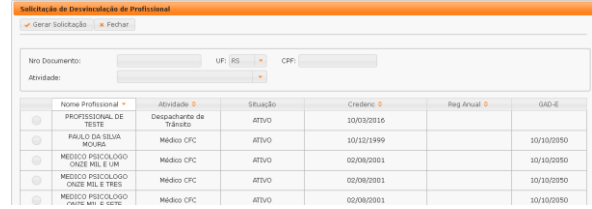

- 3. Clique em Gerar Solicitação.
- 4. Na coluna "GerarDoc", você terá acesso ao:
	- a. Requerimento de desvinculação do profissional.

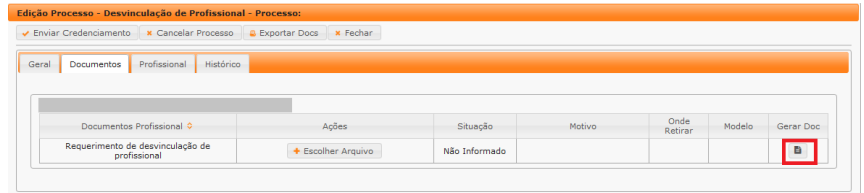

i. Imprima, assine:

**IMPORTANTE:** Utilize EXCLUSIVAMENTE o Requerimento gerado pelo sistema GEP, pois é o modelo oficial da autarquia e está permanentemente atualizado. Além disso, ele já vem previamente preenchido pelo sistema, sendo necessário apenas imprimir, assinar e anexar ao processo.

5. Anexe os documentos exigidos e clique em "Enviar Credenciamento".

#### <span id="page-29-1"></span>**Para cadastrar o afastamento temporário de Coordenador de CRVA**

É necessário que o Centro comunique previamente ao DETRAN/RS o **afastamento temporário do Coordenador do CRVA** nos casos de ausências por férias, licenças, saúde, atualização profissional, entre outros. Entretanto, caso o afastamento exceda a 30 (trinta) dias, necessariamente deverá ocorrer a substituição definitiva na Coordenação (ou seja, será necessário desvincular o Coordenador de CRVA afastado e vincular outro Coordenador

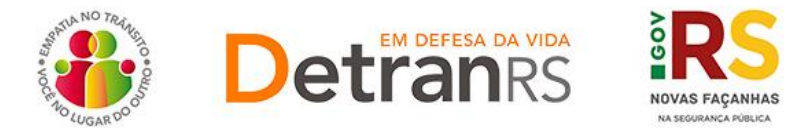

de CRVA em seu lugar), exceto em casos de afastamento para tratamento de saúde em período inferior a 90 (noventa) dias.

## **No afastamento temporário, há data para o início e para o fim da ausência do Coordenador de CRVA.**

Para cadastrar o afastamento temporário do Coordenador do CRVA, seguir o passo a passo que segue abaixo:

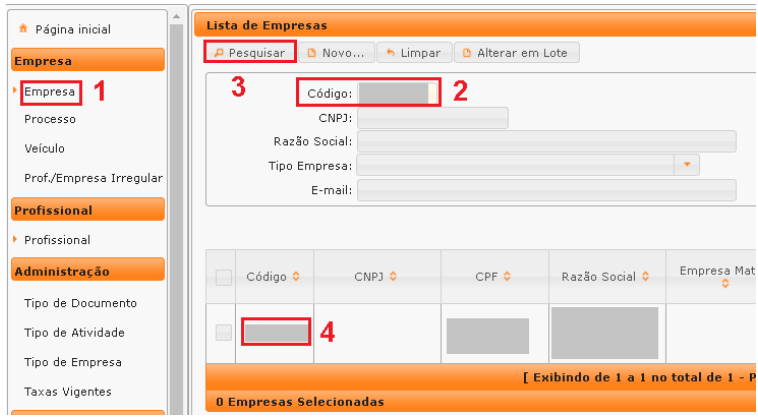

- a. Clique em Empresa (1), digite o código da empresa (2) e clique em Pesquisar (3). Localizada a empresa, clique no código (4).
- b. Clique na aba "Profissionais e **no nome do profissional, na linha da atividade** que terá registro de afastamento.

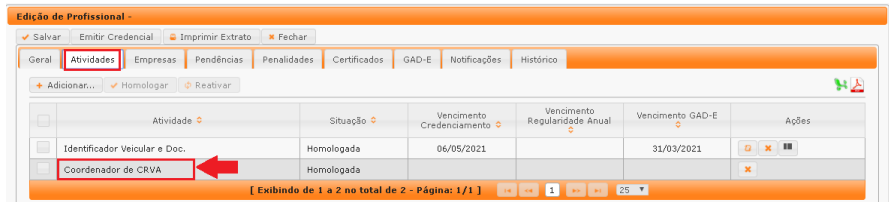

c. Clique na aba 'Afastamentos' e em 'Adicionar'.

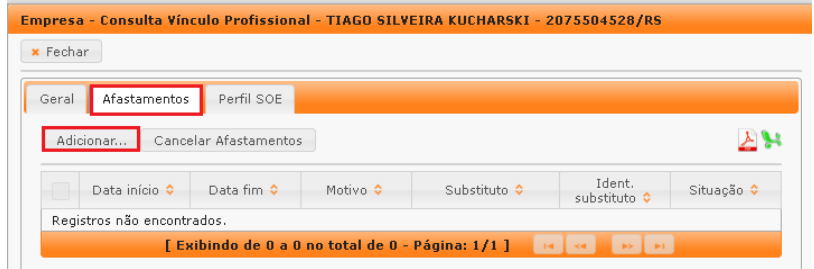

d. **IMPORTANTE**: é necessário informar **Motivo, Data início, Data fim e o profissional substituto.**

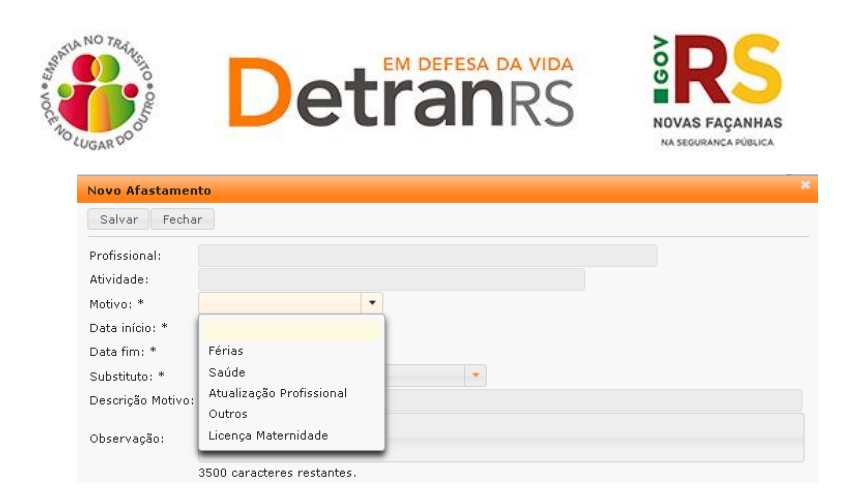

e. Posteriormente, se necessário, a empresa poderá alterar a data fim. Para alteração da data de início, entrar em contato com o Credenciamento, pelo email credenciamento@detran.rs.gov.br.

## <span id="page-31-0"></span>**Para solicitar substituição definitiva de profissional**

Em se tratando de recursos humanos, o CRVA precisa ter vinculado o Titular do CRVA e pelo menos 01 Coordenador de CRVA e 01 IVD.

Sem ter o mínimo destes profissionais a empresa será automaticamente bloqueada até que seja vinculado um substituto devidamente credenciado.

Para evitar este tipo de bloqueio foi desenvolvido o processo de Substituição Definitiva de Profissional. Possibilita que o CRVA, em um único processo **desvincule o profissional que sai da empresa e já vincule seu substituto.**

Para isto, basta seguir o passo a passo.

- 1. No Menu, escolha 'Processo'. Clique em "Novo". Escolha "Substituição Profissional " e clique em "Avançar".
	- a. Selecione o profissional a ser substituído e clique em "Avançar".

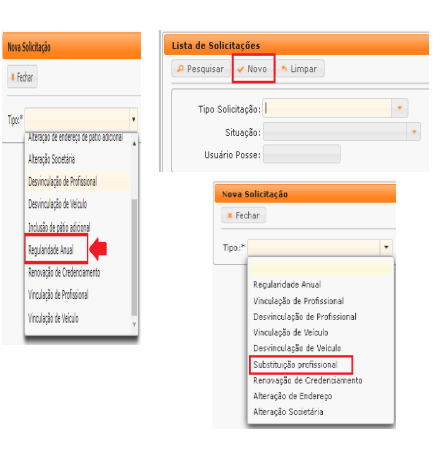

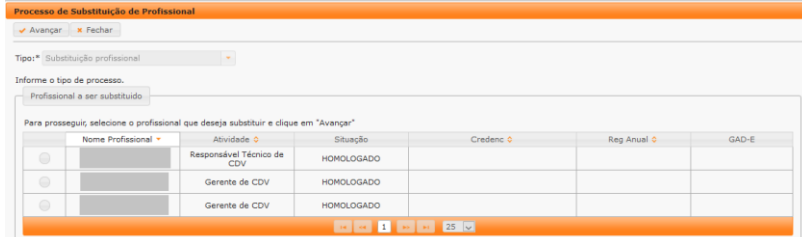

b. Informe o RG ou o CPF do substituto, que já deve estar credenciado, e clique em "Localizar Profissional".

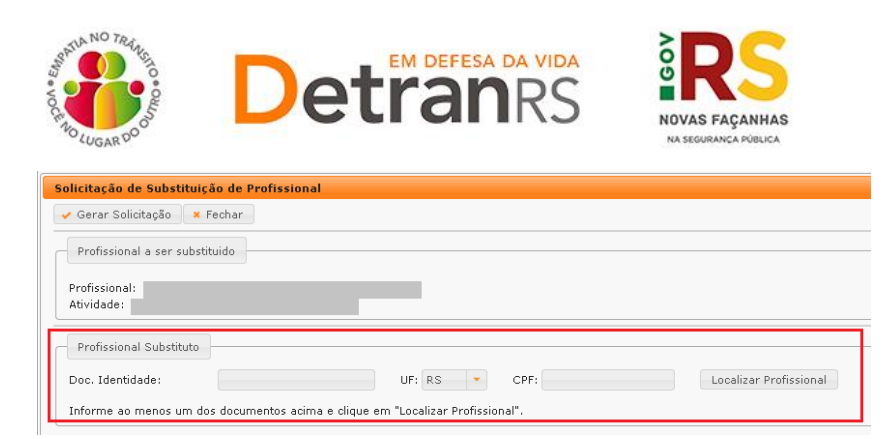

- c. O profissional passará a constar na lista como localizado.
- d. Selecione o profissional e a atividade desejada e clique em "Gerar Solicitação':

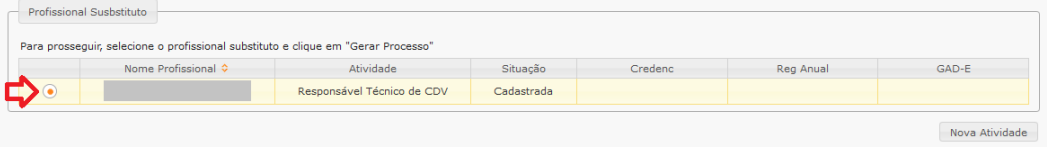

- e. Clique em "GerarDoc" para gerar o Requerimento de Desvinculação.
- f. Na outra linha, clique novamente em "GerarDoc" para gerar o Requerimento de Vinculação do novo profissional.

**IMPORTANTE:** Utilize EXCLUSIVAMENTE os Requerimentos gerados pelo sistema GEP, pois são os modelos oficiais da autarquia e estão permanentemente atualizados. Além disso, eles já vêm previamente preenchidos pelo sistema, sendo necessário apenas imprimir, assinar e anexar ao processo.

- g. Assinados os requerimentos, anexe.
	- a. Na desvinculação não é exigida a assinatura do profissional.
	- b. Na vinculação sempre será exigida a assinatura do profissional.
- h. Ao anexar todos os documentos exigidos, clique em "Enviar Credenciamento'.

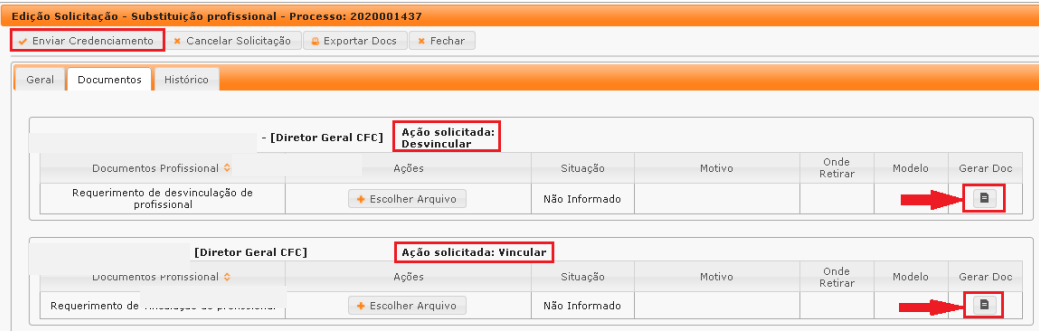

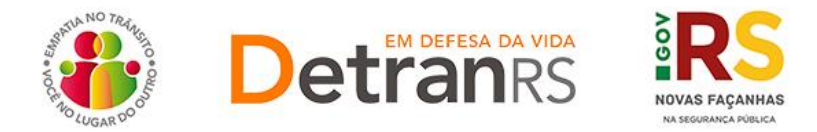

## <span id="page-33-0"></span>**Para solicitar credenciamento e vinculação de profissional**

O processo de Credenciamento e Vinculação permitirá ao CRVA encaminhar solicitação de credenciamento e vinculação de um profissional que esteja contratando. Ao finalizar o processo, o profissional estará credenciado e automaticamente vinculado ao CRVA.

Para isso, basta seguir o passo a passo.

1. No Menu, Profissionais, escolha "Processo". Clique em "Novo". Escolha "Credenciamento e Vinculação' e clique em 'Avançar'.

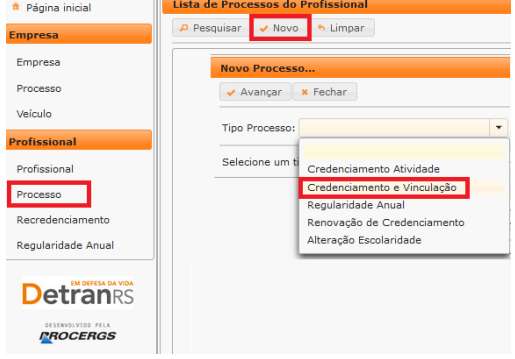

2. Informe RG e CPF e clique em Localizar Profissional.

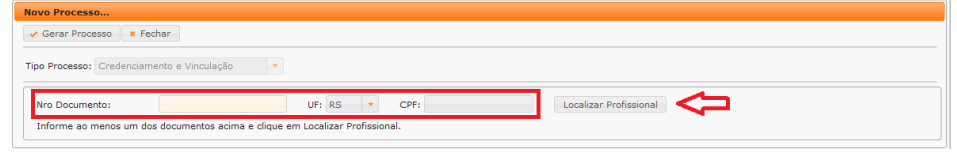

3. Não sendo localizado o profissional, clique em Inserir Profissional.

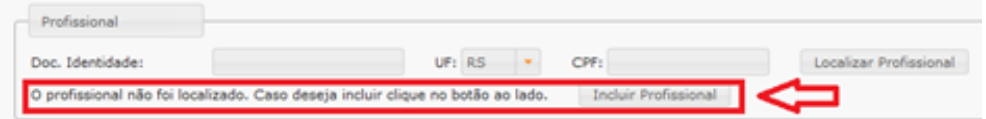

- 4. Preencha os dados exigidos e clique em Salvar Profissional":
	- a. Informe Escolaridade, indicando Instituição de Ensino e Data de Conclusão.
	- b. Informe os dados de contato: telefone(s) e e-mail pessoal.
	- c. Verifique o CEP correto no site dos Correios:

[www.correios.com.br.](file://Detranpaefs02/DAF/DGC/CREDEN/DADOS/Coordenadoria_Credenciamento/02%20MANUAL%20CREDENCIAMENTO%202021/00%20-%20CFC%20-%20Manuais%20GERAIS%20e%20de%20Processos%20GEP/word/www.correios.com.br) Digite

o CEP, clique na lupa e

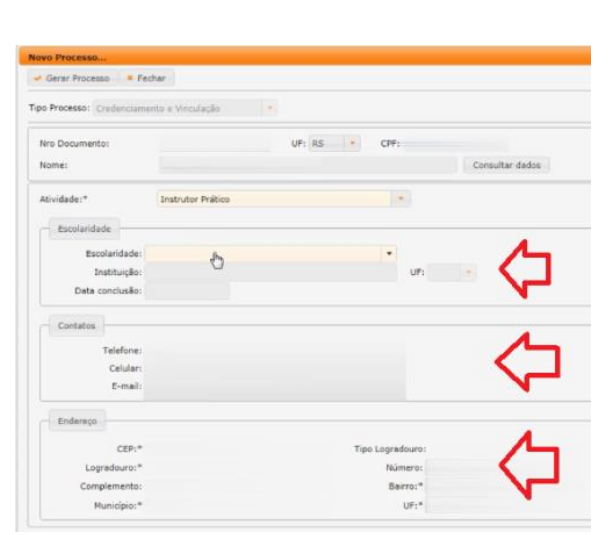

preencha os demais dados do endereço.

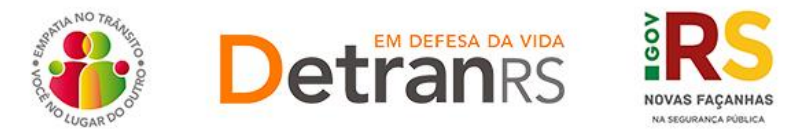

- d. Quando se tratar de um CEP geral, será necessário informar tipo de logradouro e bairro.
- e. Quando se tratar de RS ou BR, o "km" deverá ser informado no complemento.
- f. Em número, apenas a numeração do local. Se não tiver, deixe em branco.
- 5. Escolha a atividade em que será credenciado.

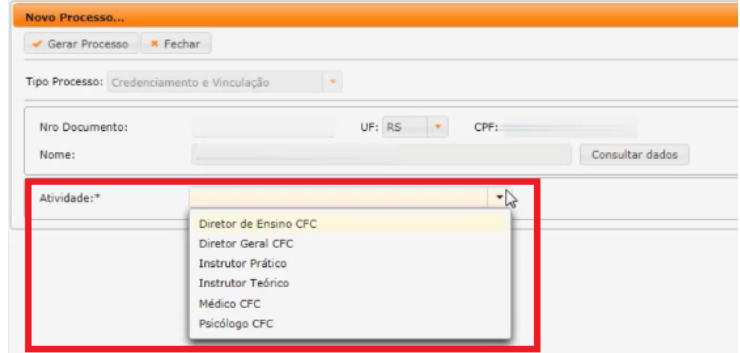

- 6. Confira e corrija o que for necessário nos dados de Escolaridade, Contatos e/ou Endereço.
- 7. Ao finalizar, clique em Gerar Processo.
- 8. O processo ficará em modo "Rascunho", até que a empresa anexe todos os documentos e encaminhe para o Credenciamento. Mas, **atenção: um processo só fica em 'Rascunho' por 30 (trinta) dias.** No 31.º dia, o processo será automaticamente cancelado pelo sistema e será necessário abrir novo processo.
- 9. Clique na aba 'Documentos'.

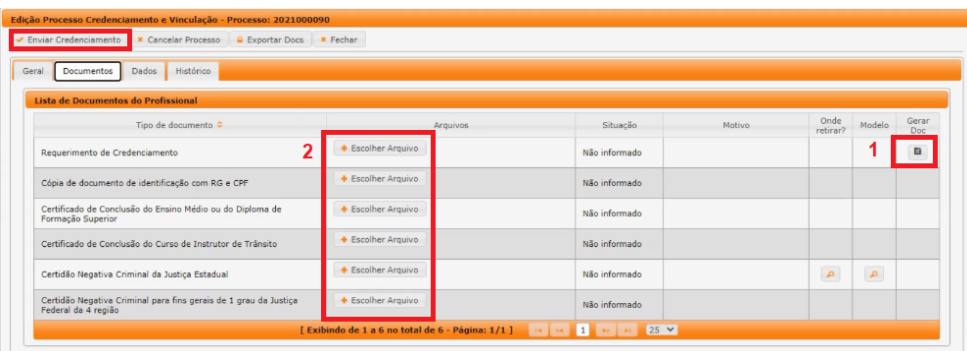

- 10. Na coluna "Gerar doc", você terá acesso ao:
	- a. Requerimento de Credenciamento do Profissional.
		- i. Clique em "GerarDoc" (1) para gerar o Requerimento.
		- ii. Imprima.
		- iii. Deve ser assinado pelo profissional e anexado.

**IMPORTANTE:** Utilize EXCLUSIVAMENTE o Requerimento gerado pelo sistema GEP, pois é o modelo oficial da autarquia e está permanentemente

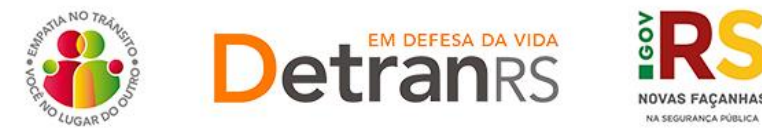

atualizado. Além disso, ele já vem previamente preenchido pelo sistema, sendo necessário apenas imprimir, assinar e anexar ao processo.

- b. Anexe os documentos exigidos (2).
- c. Clique em "Enviar Credenciamento".
- 11. O Credenciamento irá fazer a análise dos documentos. O processo poderá:
	- a. Ser devolvido para a empresa para **revisão**:
		- i. O campo "Motivo" mostrará porque o documento foi rejeitado e o que precisa ser corrigido.
		- ii. Remova o documento e anexe novo documento corrigido (correto).
		- iii. Clique em 'Enviar Credenciamento'.
	- b. Ser **Deferido**.
- 12. Ao finalizar o processo:
	- a. O profissional receberá e-mail informando o credenciamento, vinculação e dados de acesso ao sistema.
	- b. Nos casos de profissionais com repasse, o sistema encaminhará e-mail para a Contabilidade para registro e geração do código FPE do profissional (código de identificação do profissional para o repasse de remuneração).
- 13. **O profissional será considerado homologado**:
	- a. **Após a quitação da GAD\_E**.
	- b. E, **nos casos de profissionais com repasse**, somente após o lançamento do código FPE no GEP, pela Contabilidade.

<span id="page-35-0"></span>**Para solicitar alteração de endereço do CRVA ou Posto Avançado**

1. No Menu, escolha 'Processo'. Clique em "Novo". Escolha "Alteração de Endereço" e clique em "Avançar".

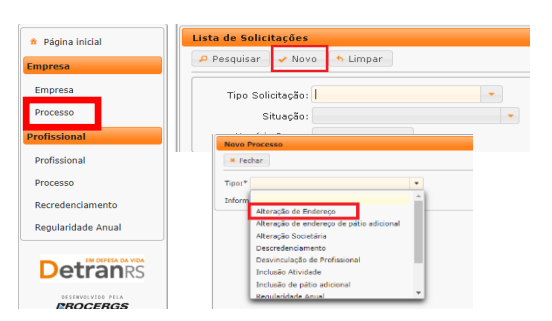

2. Informe o CEP e clique na lupa.

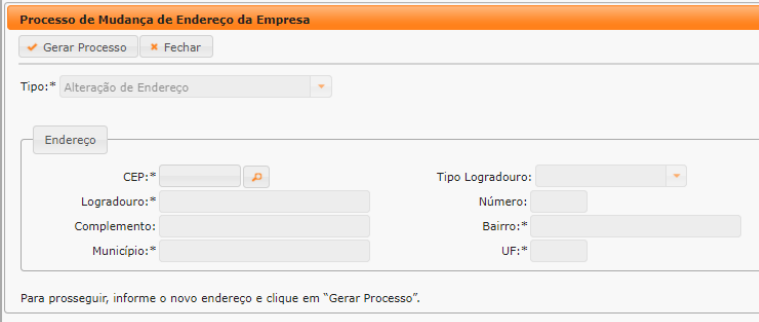

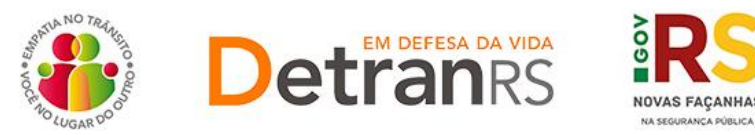

- a. Verifique o CEP correto no site dos Correios: [www.correios.com.br](file://Detranpaefs02/DAF/DGC/CREDEN/DADOS/Coordenadoria_Credenciamento/02%20MANUAL%20CREDENCIAMENTO%202021/00%20-%20CFC%20-%20Manuais%20GERAIS%20e%20de%20Processos%20GEP/word/www.correios.com.br)
- b. Preencha os demais dados do endereço.
	- i. Quando se tratar de um CEP geral, será necessário informar tipo de logradouro e bairro.
	- ii. Quando se tratar de RS ou BR:
		- 1. O "km" deverá ser informado no complemento.
		- 2. Em número, apenas a numeração do local.
	- iii. Se o endereço não tiver numeração, não preencher.
- c. Verifique se os dados estão corretos e completos.
- d. Clique em "Gerar Processo"
- 3. O processo ficará em modo "Rascunho", até que a empresa anexe todos os documentos e encaminhe para o Credenciamento. Mas, **atenção: um processo só fica em 'Rascunho' por 30 (trinta) dias.** No 31.º dia, o processo será automaticamente cancelado pelo sistema e será necessário abrir novo processo.
- 4. Clique na aba 'Documentos' (1).

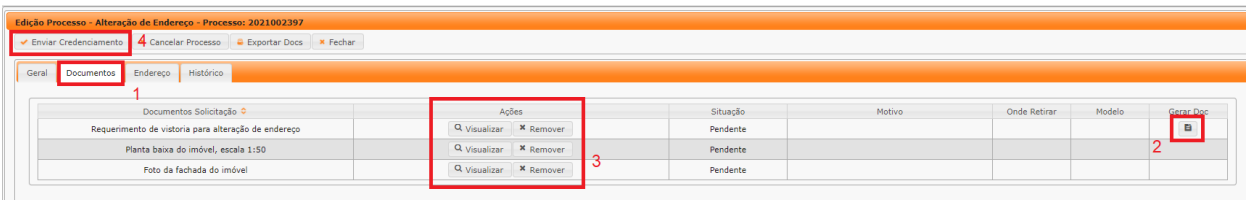

- 5. Na coluna "Gerar doc", você terá acesso ao:
	- a. Requerimento de Vistoria para Alteração de endereço.
		- i. Clique em "GerarDoc" (2) para gerar o Requerimento.
		- ii. Imprima, assine e anexe.

**IMPORTANTE:** Utilize EXCLUSIVAMENTE o Requerimento gerado pelo sistema GEP, pois é o modelo oficial da autarquia e está permanentemente atualizado. Além disso, ele já vem previamente preenchido pelo sistema, sendo necessário apenas imprimir, assinar e anexar ao processo.

- b. Anexe os documentos exigidos e clique em "Enviar Credenciamento" (4).
- 6. O Credenciamento irá fazer a análise dos documentos e encaminhar para Vistoria.

#### **7. 2ª FASE – VISTORIA**

- a. A equipe de Vistorias pode constatar algum erro no Requerimento e/ou documentos e solicitar correção. Neste caso, o Requerimento e/ou documentação será rejeitada e o processo devolvido para a empresa.
	- i. Localize o processo que constará como "Devolvido para revisão".

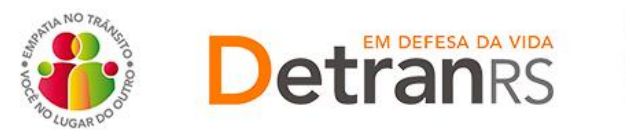

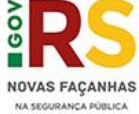

- ii. Para corrigir o Requerimento:
	- 1. Na aba Documentos, remova o documento rejeitado.
	- 2. Clique na aba Endereço.
	- 3. Clique em Alterar endereço. O sistema irá liberar a edição dos dados do endereço para correção. Corrija e clique em Salvar.

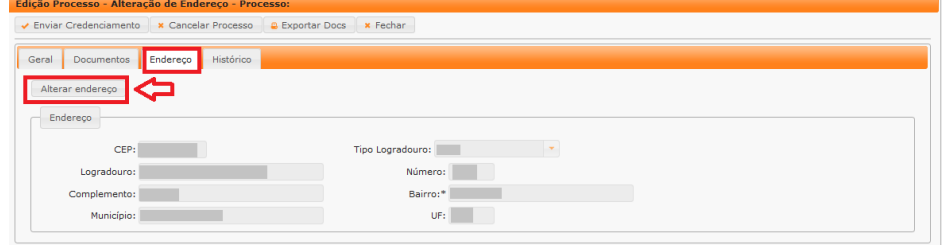

iii. Clique novamente na aba Documentos, gere um novo Requerimento, assine e anexe.

**IMPORTANTE:** Utilize EXCLUSIVAMENTE o Requerimento gerado pelo sistema GEP, pois é o modelo oficial da autarquia e está permanentemente atualizado. Além disso, ele já vem previamente preenchido pelo sistema, sendo necessário apenas imprimir, assinar e anexar ao processo.

- iv. Para correção nos demais documentos, remova o documento rejeitado e anexe outro, correto.
- v. Clique em "Enviar Credenciamento". O processo será devolvido diretamente para Vistorias.

## **8. 3ª FASE - ENVIO DE DOCUMENTOS COMPLEMENTARES**

- a. A vistoria foi aprovada e o processo já possui Boletim de Vistoria aprovado.
- b. Localize o processo que constará como "Devolvido para complementação".
- c. Clique em "Gerar doc", para imprimir o Termo de Adesão já preenchido pelo sistema. Anexe o Termo devidamente assinado.

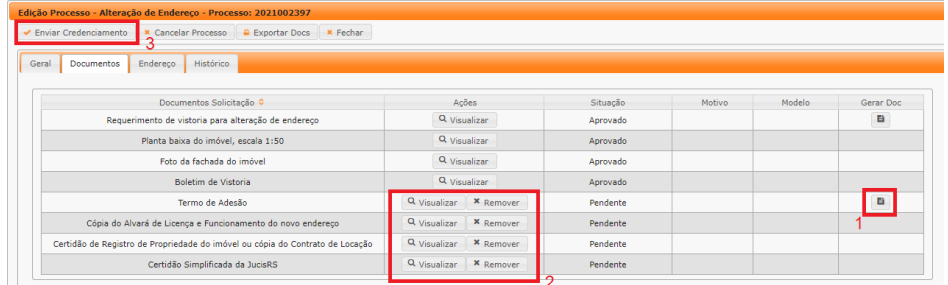

- d. Anexe os demais documentos exigidos e clique em "Enviar Credenciamento".
- **9. O Credenciamento irá fazer a análise dos documentos. O processo poderá:**

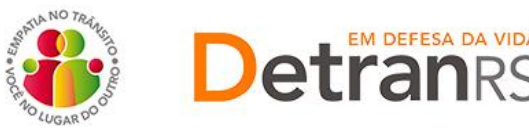

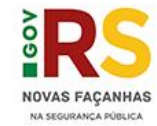

- a. Ser devolvido para a empresa para **revisão**:
	- i. O campo "Motivo" mostrará porque o documento foi rejeitado e o que precisa ser corrigido.
	- ii. Remova o documento e anexe novo documento corrigido (correto).

EM DEFESA DA VIDA

- iii. Clique em 'Enviar Credenciamento'.
- b. Ser encaminhado para **assinatura** pela Direção Geral.
	- i. Passará para a situação "Aguardando PROA".
	- ii. Ao retornar assinado:
		- 1. O processo GEP será Deferido.
		- 2. Será encaminhado e-mail para nossa DTI sobre a troca de endereço do canal de dados.
		- 3. Assim que recebermos retorno da DTI, o número da SOL aberto junto à PROCERGS será informado no processo GEP e a empresa comunicada por e-mail.
		- 4. Ao ser instalado o canal de dados, a empresa poderá concluir a mudança para as novas instalações e **deverá comunicar o Credenciamento** [\(credenciamento@detran.rs.gov.br\)](mailto:credenciamento@detran.rs.gov.br) **para conclusão do processo GEP, informando que a mudança foi realizada.**
		- 5. O Credenciamento irá concluir o processo GEP, as alterações serão efetivadas no sistema e a empresa comunicada por email.

#### <span id="page-38-0"></span>**Para solicitar alteração de endereço do Posto de Atendimento**

1. No Menu, escolha "Processo". Clique em "Novo". Escolha "Alteração de Endereço Posto Atendimento' e clique em "Avançar".

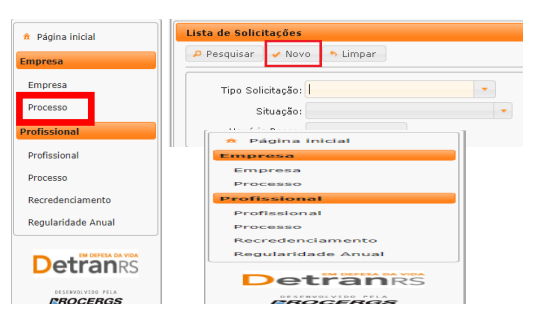

2. Informe o CEP e clique na lupa.

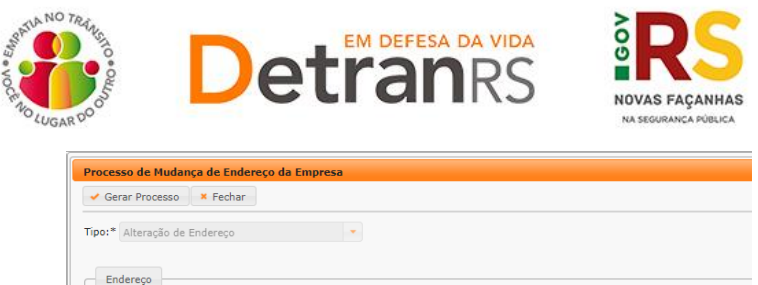

 $CEP$ :  $\overline{a}$ Tipo Logradouro: Logradouro:\* Número: Bairro:\* Complemento:  $UF_t*$ Para prosseguir, informe o novo endereço e clique em "Gerar Processo".

- a. Verifique o CEP correto no site dos Correios: [www.correios.com.br](file://Detranpaefs02/DAF/DGC/CREDEN/DADOS/Coordenadoria_Credenciamento/02%20MANUAL%20CREDENCIAMENTO%202021/00%20-%20CFC%20-%20Manuais%20GERAIS%20e%20de%20Processos%20GEP/word/www.correios.com.br)
- b. Preencha os demais dados do endereço.
	- i. Quando se tratar de um CEP geral, será necessário informar tipo de logradouro e bairro.
	- ii. Quando se tratar de RS ou BR:
		- 1. O "km" deverá ser informado no complemento.
		- 2. Em número, apenas a numeração do local.
	- iii. Se o endereço não tiver numeração, não preencher.
- c. Verifique se os dados estão corretos e completos.
- d. Clique em "Gerar Processo"
- 3. O processo ficará em modo "Rascunho", até que a empresa anexe todos os documentos e encaminhe para o Credenciamento. Mas, **atenção: um processo só fica em 'Rascunho' por 30 (trinta) dias.** No 31.º dia, o processo será automaticamente cancelado pelo sistema e será necessário abrir novo processo.
- 4. Clique na aba 'Documentos' (1).

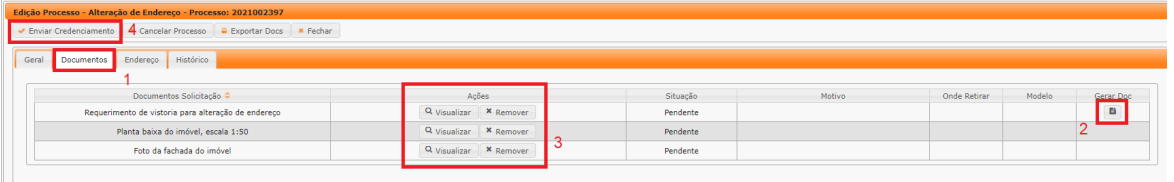

- 5. Na coluna "Gerar doc", você terá acesso ao:
	- a. Requerimento de Vistoria para Alteração de endereço.
		- i. Clique em "GerarDoc" (2) para gerar o Requerimento.
		- ii. Imprima, assine e anexe.

**IMPORTANTE:** Utilize EXCLUSIVAMENTE o Requerimento gerado pelo sistema GEP, pois é o modelo oficial da autarquia e está permanentemente atualizado. Além disso, ele já vem previamente preenchido pelo sistema, sendo necessário apenas imprimir, assinar e anexar ao processo.

- b. Anexe os documentos exigidos e clique em "Enviar Credenciamento" (4).
- 6. O Credenciamento irá fazer a análise dos documentos e encaminhar para Vistoria.

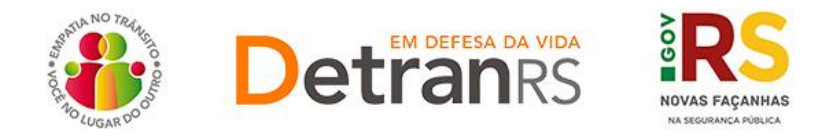

## **7. 2ª FASE – VISTORIA**

- a. A equipe de Vistorias pode constatar algum erro no Requerimento e/ou documentos e solicitar correção. Neste caso, o Requerimento e/ou documentação será rejeitada e o processo devolvido para a empresa.
	- i. Localize o processo que constará como "Devolvido para revisão".
	- ii. Para corrigir o Requerimento:
		- 1. Na aba Documentos, remova o documento rejeitado.
		- 2. Clique na aba Endereço.
		- 3. Clique em Alterar endereço. O sistema irá liberar a edição dos dados do endereço para correção. Corrija e clique em Salvar.

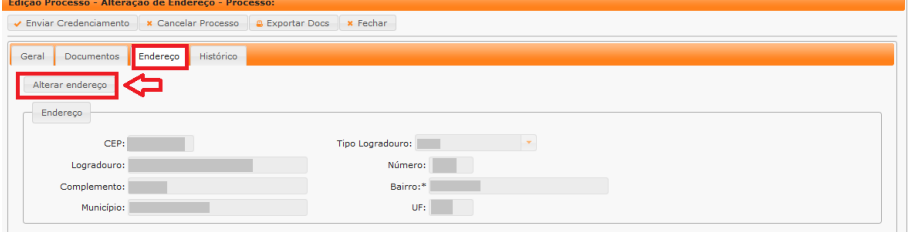

iii. Clique novamente na aba Documentos, gere um novo Requerimento, assine e anexe.

**IMPORTANTE:** Utilize EXCLUSIVAMENTE o Requerimento gerado pelo sistema GEP, pois é o modelo oficial da autarquia e está permanentemente atualizado. Além disso, ele já vem previamente preenchido pelo sistema, sendo necessário apenas imprimir, assinar e anexar ao processo.

- iv. Para correção nos demais documentos, remova o documento rejeitado e anexe outro, correto.
- v. Clique em "Enviar Credenciamento". O processo será devolvido diretamente para Vistorias.

#### **8. 3ª FASE - ENVIO DE DOCUMENTOS COMPLEMENTARES**

- a. A vistoria foi aprovada e o processo já possui Boletim de Vistoria aprovado.
- b. Localize o processo que constará como 'Devolvido para complementação'.
- c. Anexe os demais documentos exigidos e clique em "Enviar Credenciamento".
- **9. O Credenciamento irá fazer a análise dos documentos. O processo poderá:** 
	- a. Ser devolvido para a empresa para **revisão**:

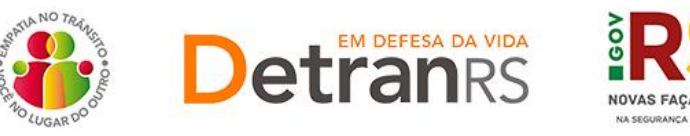

- i. O campo "Motivo" mostrará porque o documento foi rejeitado e o que precisa ser corrigido.
- ii. Remova o documento e anexe novo documento corrigido (correto).
- iii. Clique em 'Enviar Credenciamento'.
- b. Ser Deferido:
	- i. Será encaminhado e-mail para o CRVA informando que o processo foi deferido e que poderá ser realizada a mudança de endereço do Posto de Atendimento.
	- ii. Ao instalar o Posto de Atendimento no novo endereço, o CRVA deverá comunicar o Credenciamento através de e-mail [\(credenciamento@detran.rs.gov.br\)](mailto:credenciamento@detran.rs.gov.br) informando que a mudança foi realizada, para conclusão do processo GEP e atualização do endereço no sistema.
	- iii. O Credenciamento irá concluir o processo GEP, as alterações serão efetivadas no sistema e a empresa comunicada por e-mail.

# <span id="page-41-0"></span>**Para solicitar troca de titular de CRVA – por falecimento e/ou nova designação Processo ainda em desenvolvimento.**

Considerando que a Titularidade do CRVA é diretamente ligada à Titularidade da RCPN, **sempre que ocorrer falecimento do Titular da RCPN e/ou designação de novo Titular do RCPN**, o Credenciamento **deverá ser notificado de pronto**, a fim de providenciar o bloqueio do CRVA, Postos Avançados e Postos de Atendimento que houver até a finalização do processo de troca de titularidade do CRVA junto ao DETRAN/RS.

Desta forma, atende-se ao disposto no artigo 3.º da Portaria DETRAN/RS n.º 438/2018, que estabelece:

> *"Art. 3º*  nas hipóteses de designação de Oficial Interino ou Interventor, este deverá dar início, em até24h, ao processo de Troca de Titularidade, *encaminhando os documentos necessários para efetivação do novo credenciamento.*

*....*

§4° Nos casos de troca de titularidade, o CRVA e, caso existente, o PAV e/ou o PA, permanecerá(ão) bloqueado(s) até homologação do *processo e sua conclusão pela Coordenadoria de Credenciamento."*

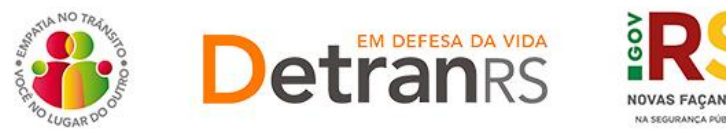

Atualmente, a documentação a ser encaminhada via e-mail, para *[credenciamento@detran.rs.gov.br](mailto:credenciamento@detran.rs.gov.br)*, é a exigida conforme orientações do site: [https://www.detran.rs.gov.br/crva,](https://www.detran.rs.gov.br/crva) clicando em Para troca de Titular de CRVA.

Ao assumir a Titularidade do CRVA, o novo Titular, Oficial Interino ou Interventor deverá informar se deseja assumir também os Postos Avançados e Postos de Atendimento que houver. Não o desejando, serão imediatamente bloqueados, sendo encaminhado seu encerramento junto à área técnica responsável – Divisão de Registro de Veículos.

## <span id="page-42-0"></span>**Orientações gerais úteis ao processo**

## <span id="page-42-1"></span>*QUANDO PROFISSIONAL MENOR DE 18 ANOS - EMANCIPADO*

Para vinculação como profissional, **somente na condição de menor emancipado**. Neste caso:

- a. Será exigida assinatura do menor emancipado.
- b. Serão exigidos todos os documentos (RG, CPF, endereço).
- c. Serão exigidas todas as certidões.